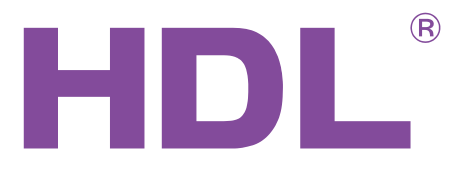

MPL8.48

MPL8.46

Manual describes the snapshots taken in the<br>previous version of the module and using older<br>HBST program. In HBST2, the graphic<br>appearance is slightly different but the functions<br>DLP Series<br>MPL8.48 <sup><sup>®</sup><br>
Manual describes the s<br>
previous version of the<br>
HBST program. In HBS<br>
appearance is slightly d<br>
DLP Series<br>
MPL8.48<br>
MPL8.46</sup> Manual describes the snapshots taken in the previous version of the module and using older HBST program. In HBST2, the graphic appearance is slightly different but the functions remain the same

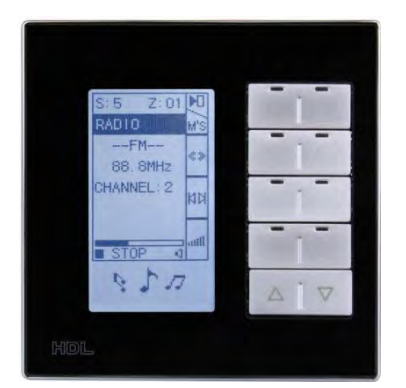

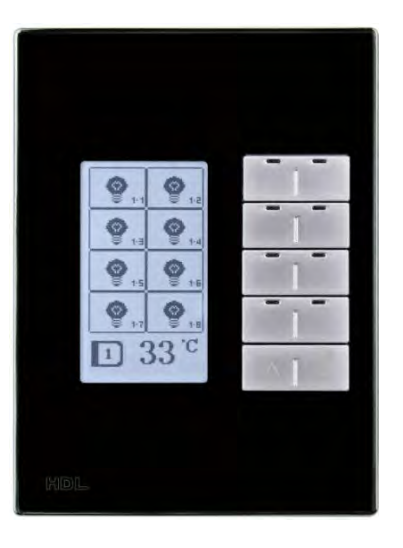

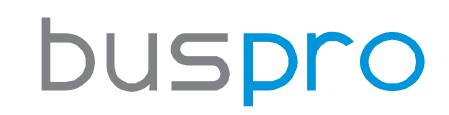

[www.hdlautomation.com](http://www.hdlautomation.com/)

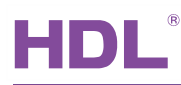

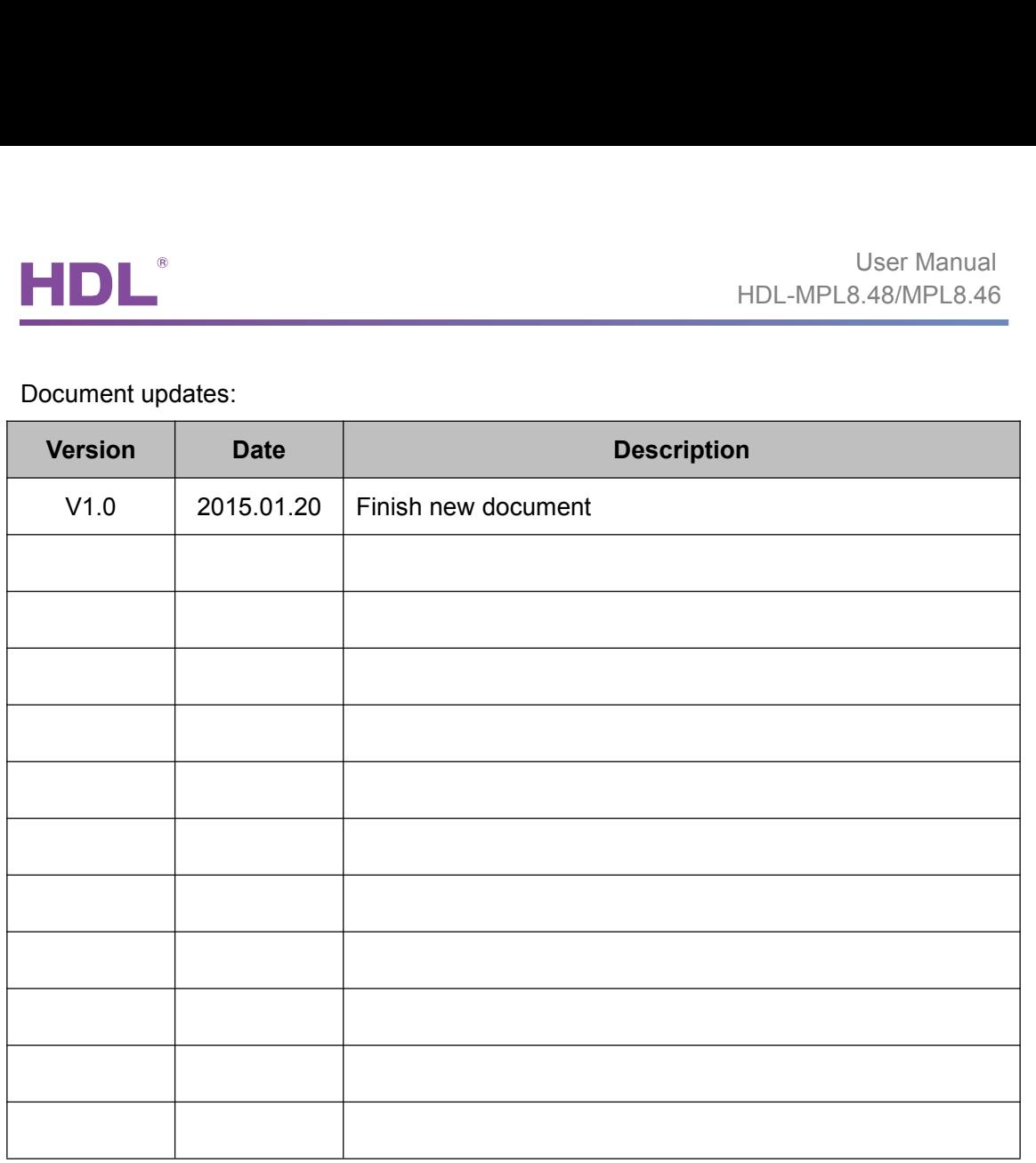

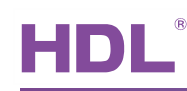

# **INDEX**

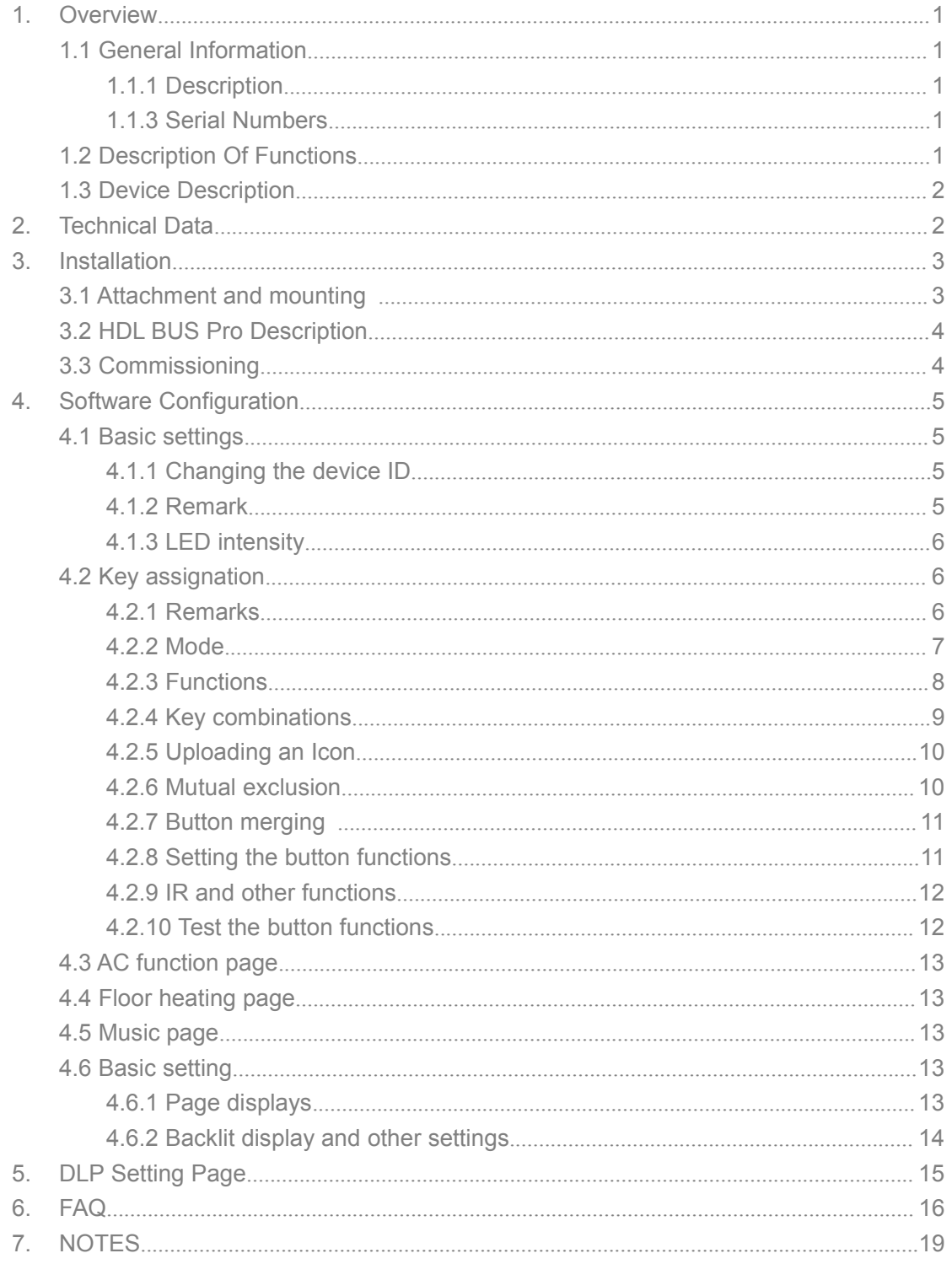

# HDL<sup>®</sup><br>1. Overview<br>1.1 General Information

<span id="page-3-1"></span><span id="page-3-0"></span>HDL-MPL8.<br>
1. Overview<br>
1.1 General Information<br>
1.1.1 Description<br>
The multi-functional LCD panel is a new generation of wall mounted switch. 1. Overview<br>
1.1 General Information<br>
1.1.1 Description<br>
The multi-functional LCD panel is a new generation of wal<br>
8 metal buttons each with a configurable LED. Both User Manual<br>
The multi-functional LCD panel is a new generation of wall mounted switch, with a total of<br>
The multi-functional LCD panel is a new generation of wall mounted switch, with a total of<br>
The multi-functional LCD Buttons each with a configurable LED.<br>
8 metal buttons each with a configurable LED.<br>
8 metal buttons each with a configurable LED. Both the plate and frame can be<br>
8 metal buttons each with a configurable LED. Both the pl **customized with different materials and colors to perfectly match your lifestyle.**<br>
1.1.1 Description<br>
The multi-functional LCD panel is a new generation of wall mounted switch, with a total of<br>
8 metal buttons each with 1.1 General Information<br>
1.1.1 Description<br>
The multi-functional LCD panel is a new generation of wall mount<br>
8 metal buttons each with a configurable LED. Both the pl<br>
customized with different materials and colors to per

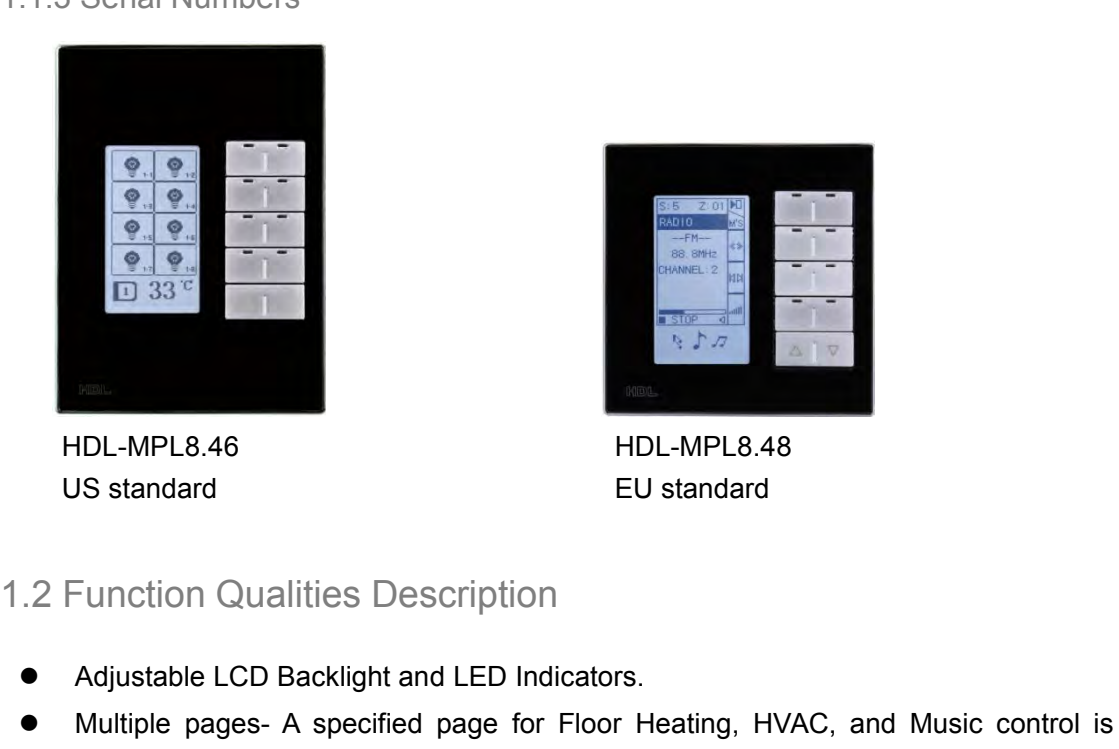

HDL-MPL8.46

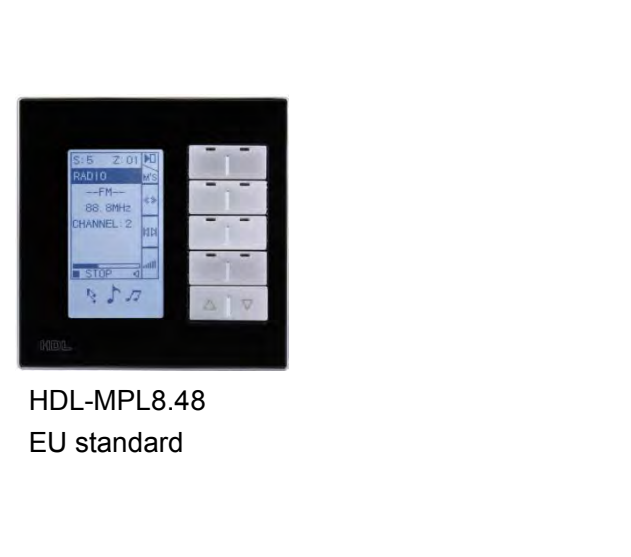

HDL-MPL8.48

- 
- Adjustable LCD Backlight and LED Indicators.<br>
Adjustable LCD Backlight and LED Indicators.<br>
Adjustable LCD Backlight and LED Indicators.<br>
Adjustable LCD Backlight and LED Indicators.<br>
Adjustable LCD Backlight and LED Indic Multiple pages- A specified page for Floor Heating, HVAC, and Music control is<br>
with the expected page for Floor Heating, HVAC, and Music control is<br>
available.<br>
• Each of the keys can have a user designed icon installed. available. Each of the keys can have a user designed icon installed.<br>
The mutual economic Deach<br>
Standard<br>
Can divisable LCD Backlight and LED Indicators.<br>
Adjustable LCD Backlight and LED Indicators.<br>
Multiple pages - A specified pa HDL-MPL8.46<br>
US standard<br>
CU standard<br>
EU standard<br>
EU standard<br>
EU standard<br>
EU standard<br>
EU standard<br>
EU standard<br>
EU standard<br>
EU standard<br>
Algustable LCD Backlight and LED Indicators.<br>
Multiple pages- A specified page
- 
- 
- 
- Multi Key Mode: Invalid, Single on-off, single on, single off, Combination on-off, combination on, combination off, double click/single on-off, double click/combination on-off, momentary, clock, short/long press, short LD standard<br>
LD standard<br>
DED standard<br>
DED standard<br>
Adjustable LCD Backlight and LED Indicators.<br>
• Multiple pages-A specified page for Floor Heating, HVAC, and Music control<br>
available.<br>
• Each of the keys can have a u 9 Multiple Person From Consisting and LED Indicators.<br>
■ Adjustable LCD Backlight and LED Indicators.<br>
■ Multiple pages - A specified page for Floor Heating, HVAC, and Music control is<br>
available.<br>
■ Each of the keys can Function Qualities Description<br>
Adjustable LCD Backlight and LED Indicators.<br>
Multiple pages- A specified page for Floor Heating, HVAC, and Music control is<br>
available.<br>
Each of the keys can have a user designed icon insta Adjustable LCD Backlight and LED Indicators.<br>
Multiple pages- A specified page for Floor Heating, HVAC, and Music control is<br>
available.<br>
Each of the keys can have a user designed icon installed.<br>
Single button combination hyperlink. • Multiple pages- A specified page for Floor Heating, HVAC, and Music control is<br>
available.<br>
• Each of the keys can have a user designed icon installed.<br>
• Eingle button combinations and double button combinations are av available.<br>Each of the keys can have a user designed icon installed.<br>Single button combinations and double button combinations are available.<br>The mutual exclusion of buttons is available.<br>Multi Key Mode: Invalid, Single on Each of the keys can have a user designed icon installed.<br>
Single button combinations and double button combinations are available.<br>
The mutual exclusion of buttons is available.<br>
Multi Key Mode: Invalid, Single on-off, si • Single button combinations and double button combinations are available.<br>
• The mutual exclusion of buttons is available.<br>
• Multi Key Mode: Invalid, Single on-off, single on, single off, Combination on-off, combination
	-
	-

<span id="page-4-1"></span><span id="page-4-0"></span>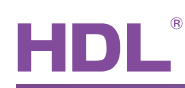

User Manual<br>
HDL-MPL8.48/MPL8.46<br>
heating for AC. Auto temperature setting, Fan Speed regulation, AC Mode setting,<br>
AC Temperature regulation, backlight adjustment, AC Lock, Backlight and status<br>
light setting, floor heati User Manual<br>
HDL-MPL8.48/MPL8.46<br>
heating for AC. Auto temperature setting, Fan Speed regulation, AC Mode setting,<br>
AC Temperature regulation, backlight adjustment, AC Lock, Backlight and status<br>
light setting, floor heati User Manual<br>
HDL-MPL8.48/MPL8.46<br>
heating for AC. Auto temperature setting, Fan Speed regulation, AC Mode setting,<br>
AC Temperature regulation, backlight adjustment, AC Lock, Backlight and status<br>
light setting, floor heati HDL-MP<br>
heating for AC. Auto temperature setting, Fan Speed regulation, A<br>
AC Temperature regulation, backlight adjustment, AC Lock, Back<br>
light setting, floor heating temperature and mode setting etc.<br>
• Communication : H Final Control of the Muslim Control of the Muslim of the Muslim Control and Mc Temperature regulation, backlight adjustment, AC Lockight setting, floor heating temperature and mode setting etc.<br>
• Communication : HDL Buspr MOLE MPLES.<br>
MOLE MPLES.<br>
heating for AC. Auto temperature setting, Fan Speed regulation, AC M<br>
AC Temperature regulation, backlight adjustment, AC Lock, Backligh<br>
light setting, floor heating temperature and mode setting **1.3 Device Description**<br> **1.3 Device Description**<br> **1.3 Device Description**<br> **1.3 Device Description**<br> **1.3 Device Description**<br> **1.3 Device Description**<br> **1.3 Device Description**<br> **1.3 Device Description**<br> **1.3 Device De** 

- 
- 
- 

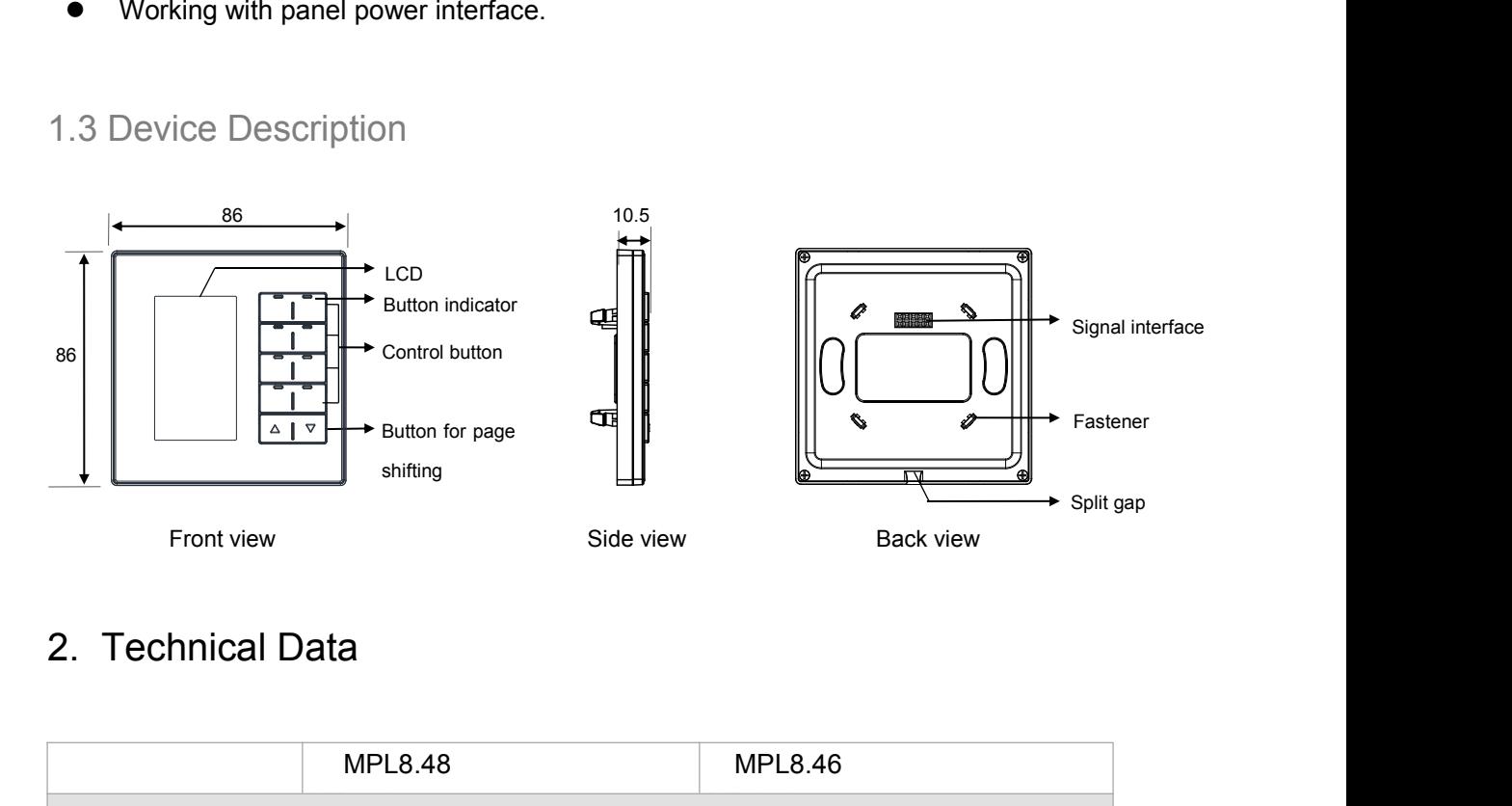

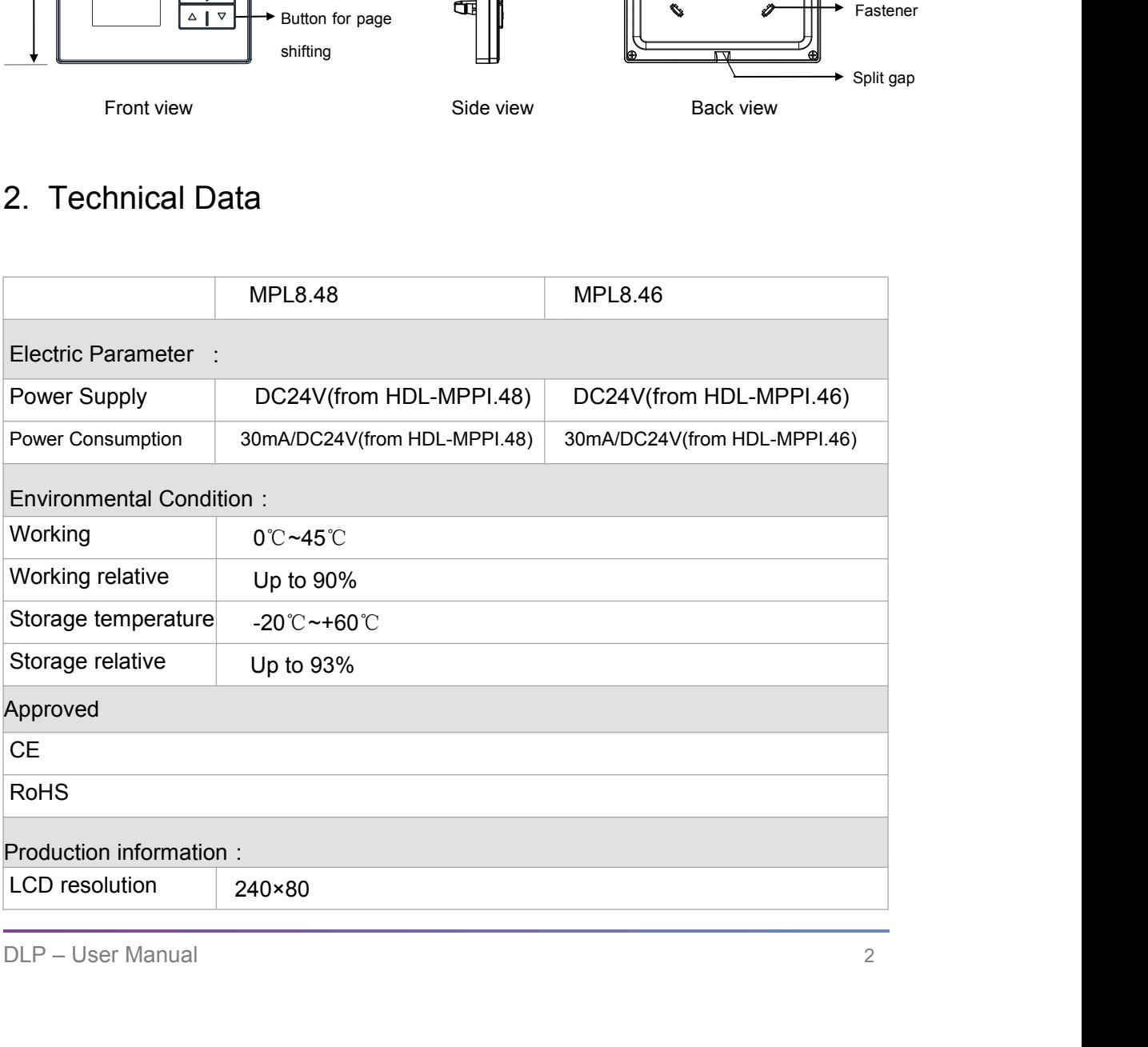

<span id="page-5-1"></span><span id="page-5-0"></span>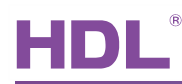

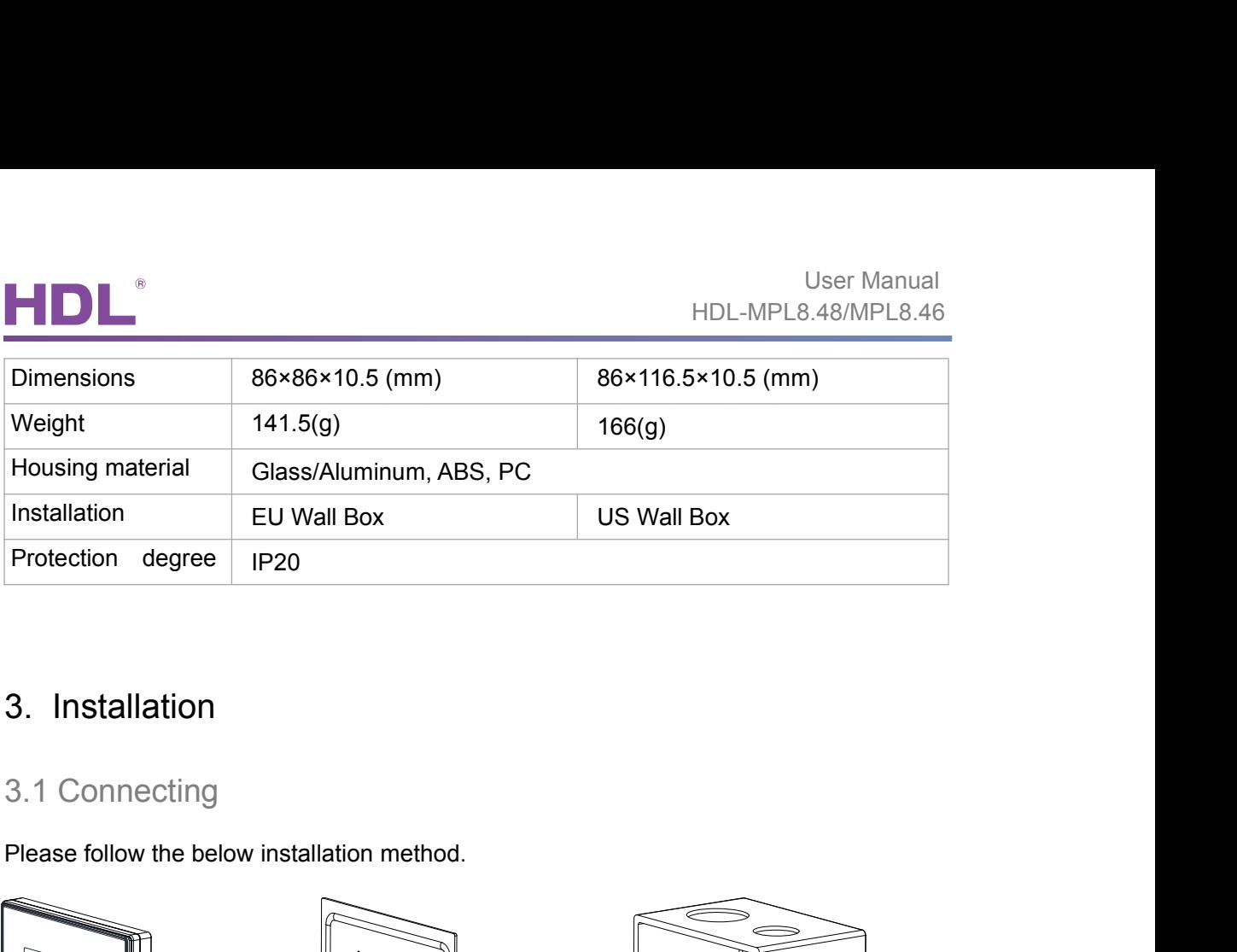

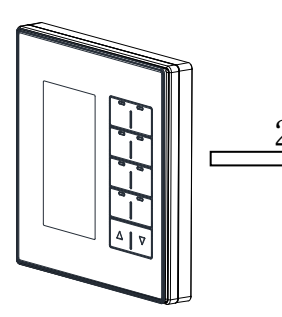

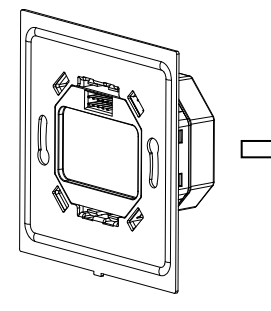

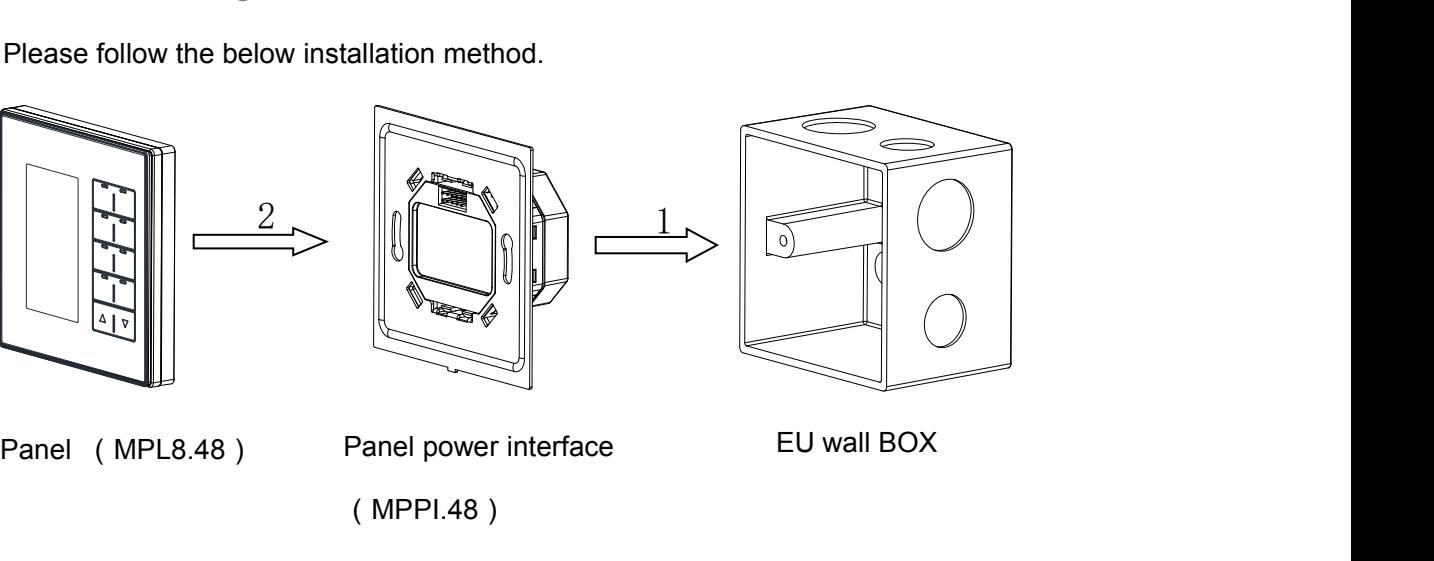

- 
- (MPPI.48)

Panel (MPL8.48) Panel power interface<br>Installation: Hold the panel vertically then slowly insert it into the power<br>to ensure an optimum coupling.  $\begin{array}{ccc}\n & \text{2} \\
 \hline\n & \text{2} \\
 \hline\n & \text{2} \\
 \hline\n & \text{2} \\
 \hline\n & \text{2} \\
 \hline\n & \text{2} \\
 \hline\n & \text{2} \\
 \hline\n & \text{2} \\
 \hline\n & \text{2} \\
 \hline\n & \text{2} \\
 \hline\n & \text{2} \\
 \hline\n & \text{2} \\
 \hline\n & \text{2} \\
 \hline\n & \text{2} \\
 \hline\n & \text{2} \\
 \hline\n & \text{2} \\
 \hline\n & \text{2} \\
 \hline\n & \text{2} \\
 \hline\n & \text{2} \\
 \hline\n & \text$ L8.48) Panel power interface EU wall BOX<br>
(MPPI.48)<br>
Hold the panel vertically then slowly insert it into the power<br>
interface module. Press gently on the four corners of the module<br>
to ensure an optimum coupling.

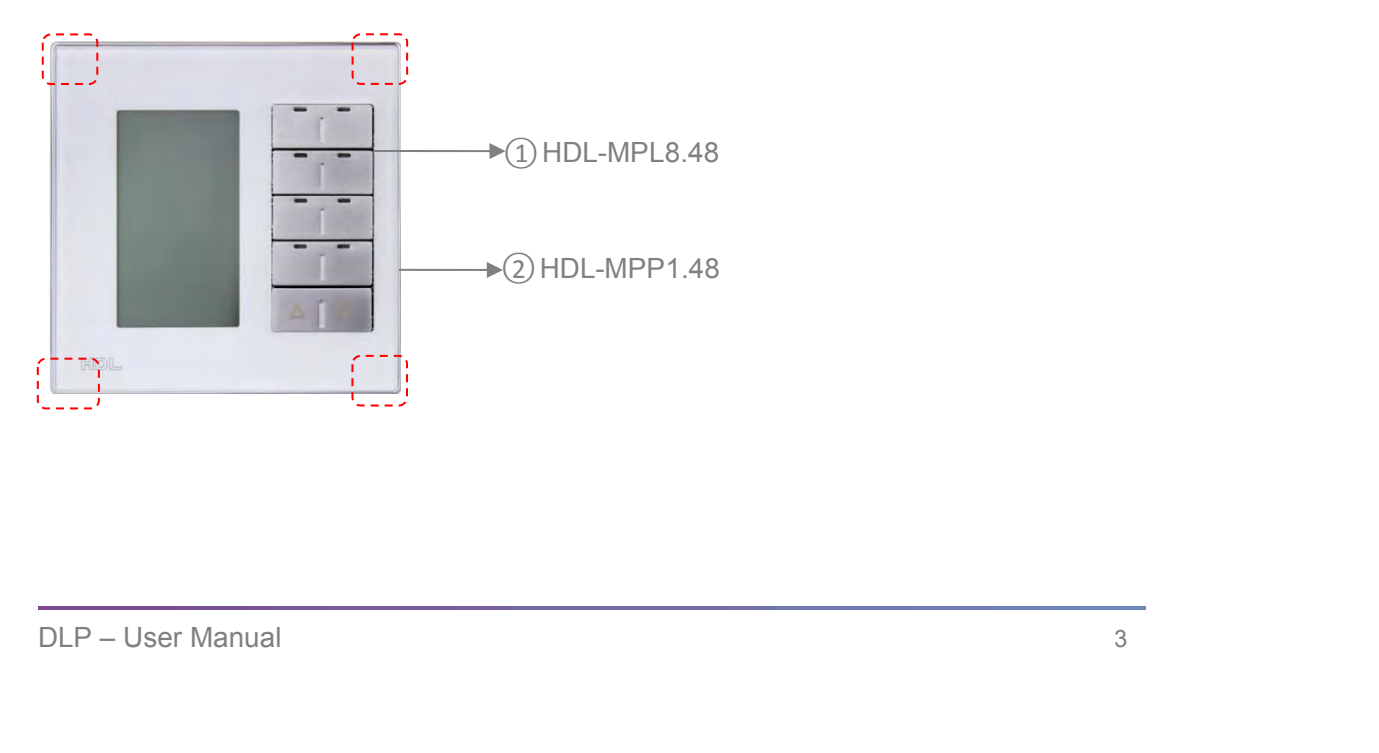

<span id="page-6-0"></span>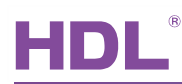

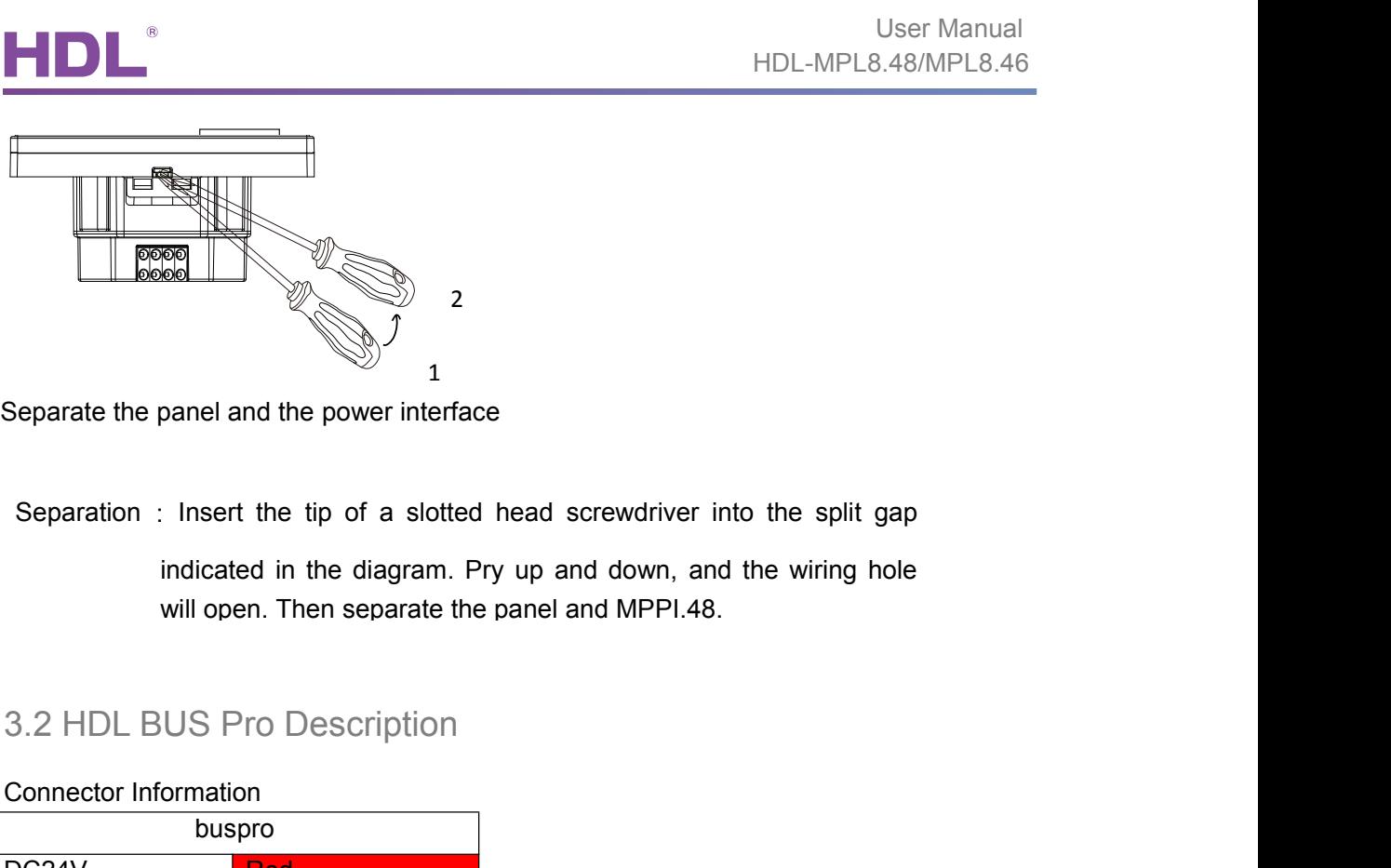

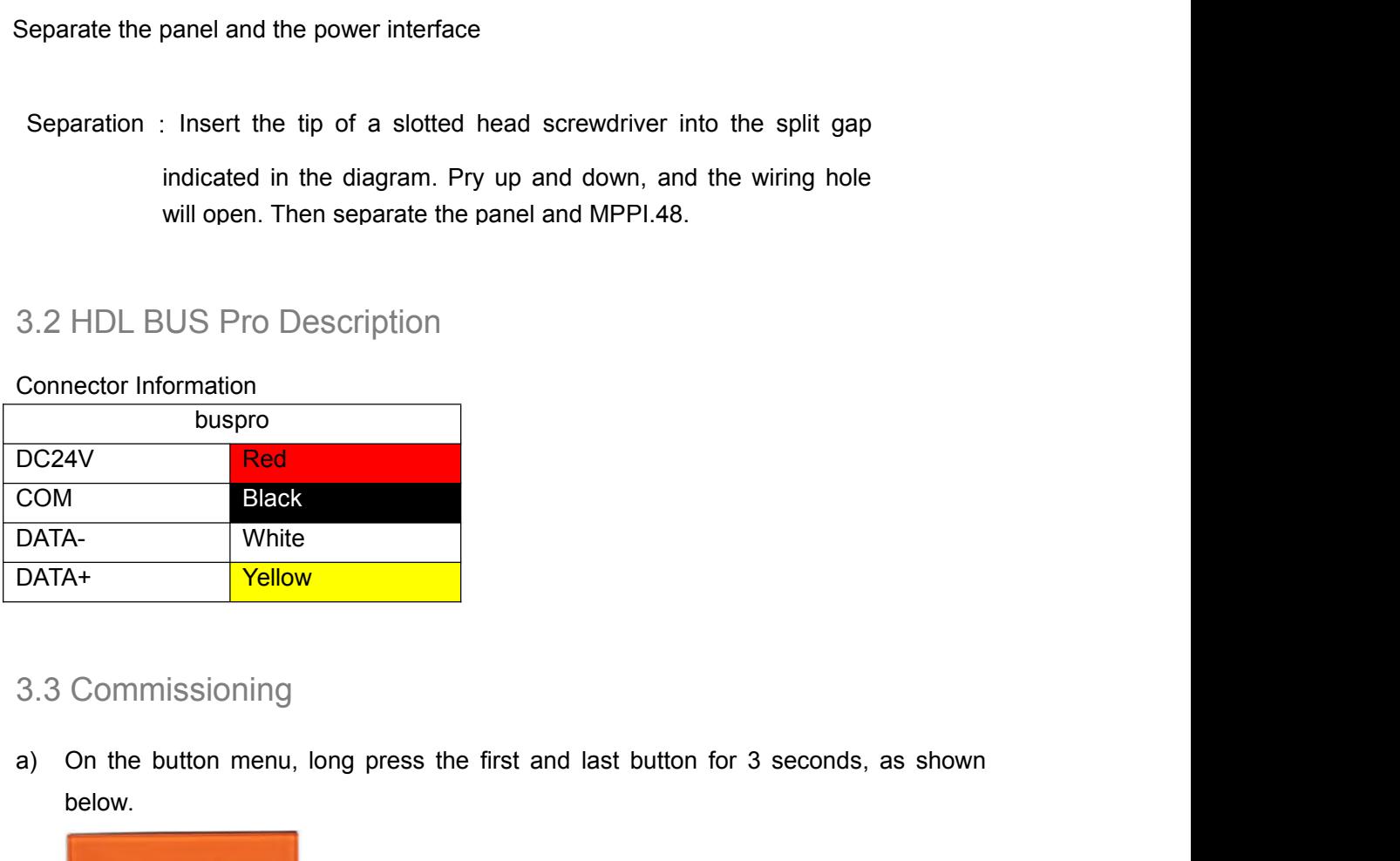

# 3.3 Commissioning

below. b) A new window will appear from the window, select "SYSTEM".

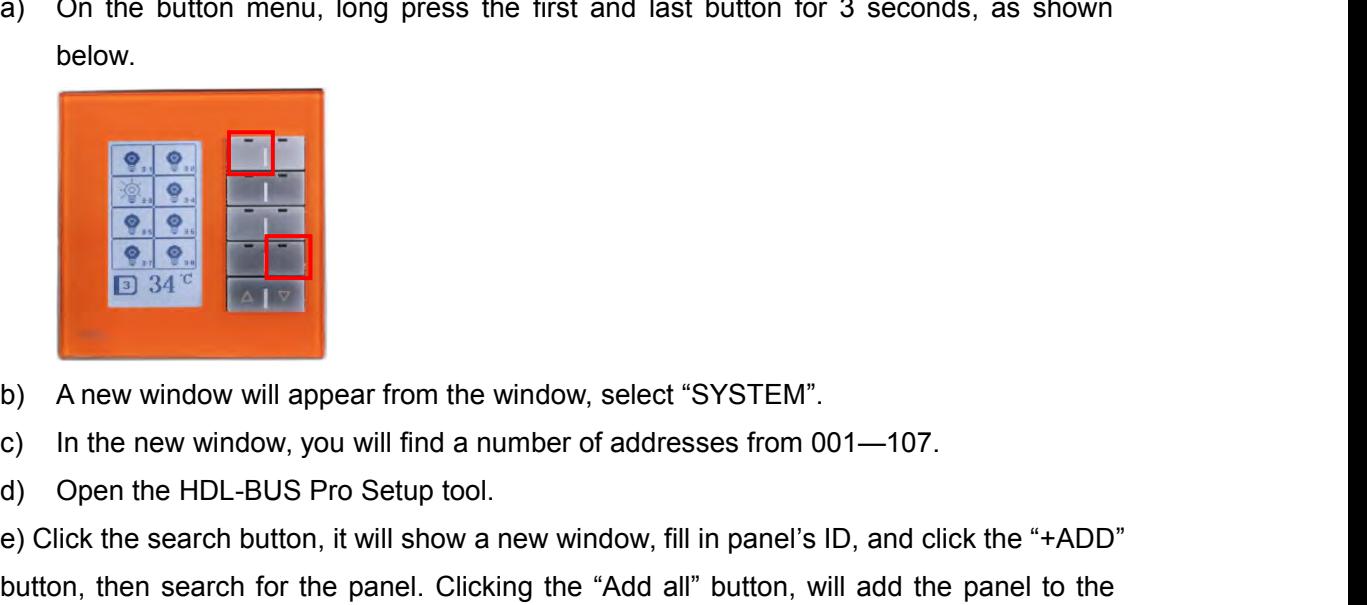

- 
- 
- 

DECALUTE THE WALK AND SURFACT CONTROLLED AT A THE MANUAL CONTROLLED AND A new window, you will find a number of addresses from 001—107.<br>
a) Open the HDL-BUS Pro Setup tool.<br>
e) Click the search button, it will show a new w **EXECUTE THE SEARCH CLICK THE SEARCH CLICK THE SEARCH CLICK THE SEARCH CLICK THE SEARCH CLICK THE SEARCH BULL-BUS Pro Setup tool.**<br>
(a) Open the HDL-BUS Pro Setup tool.<br>
(b) Open the HDL-BUS Pro Setup tool.<br>
(c) Click the **Example 19 and Controlled Controlled Controlled Controlled Controlled Controlled Controlled Controlled Controlled Controlled Controlled Controlled Controlled Controlled Click the search button, it will show a new window,** "ON-line devices" list.

<span id="page-7-1"></span><span id="page-7-0"></span>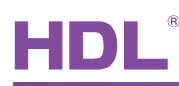

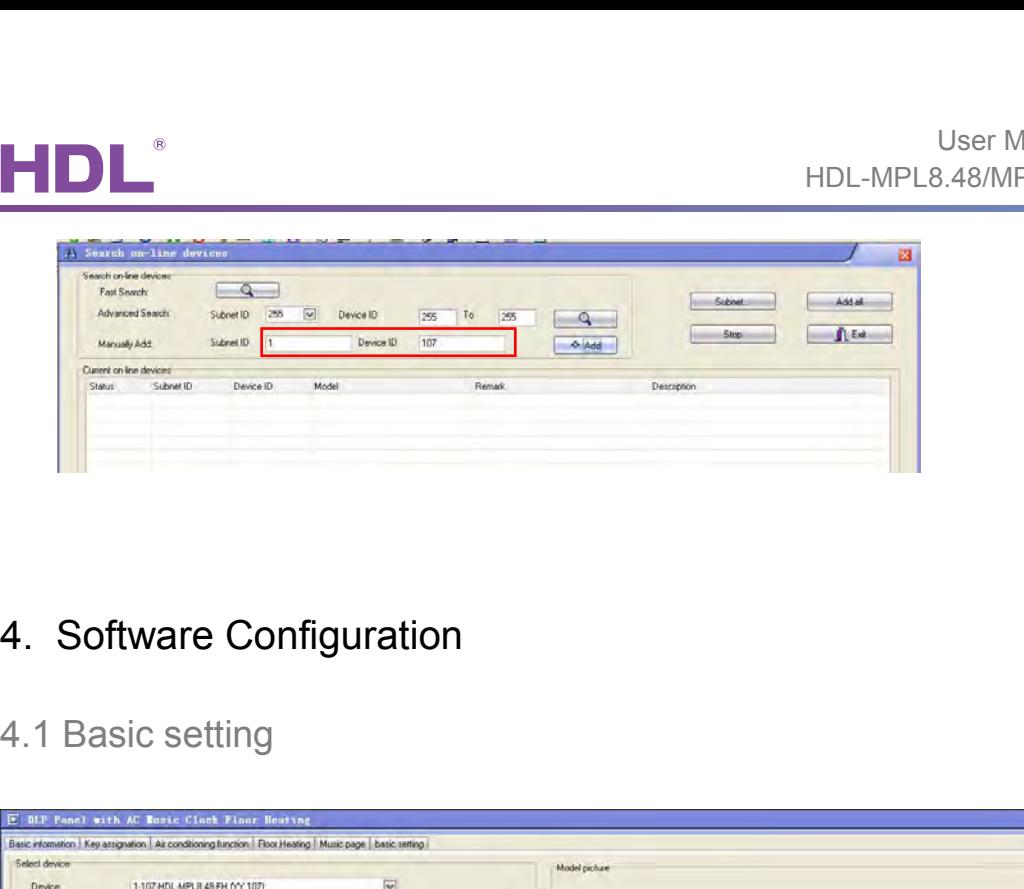

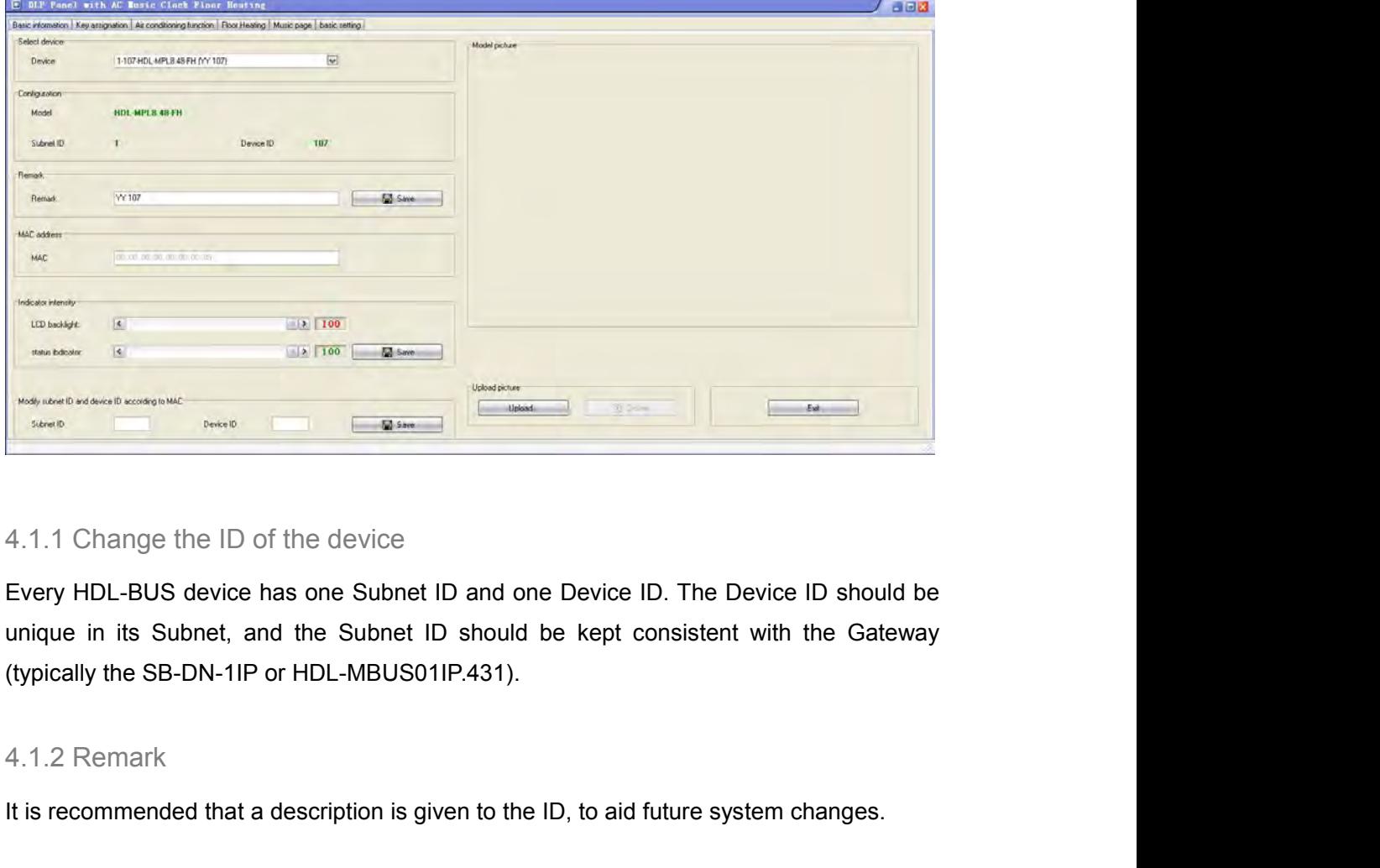

It is recommended that a description is given to the ID, to aid future system changes.<br>It is recommended that a description is given to the ID, to aid future system changes.<br>It is recommended that a description is given to

4.1.2 Remark<br>It is recommended that a description is given to the ID, to aid future system changes.<br>DLP – User Manual 5

<span id="page-8-0"></span>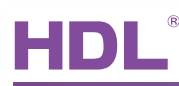

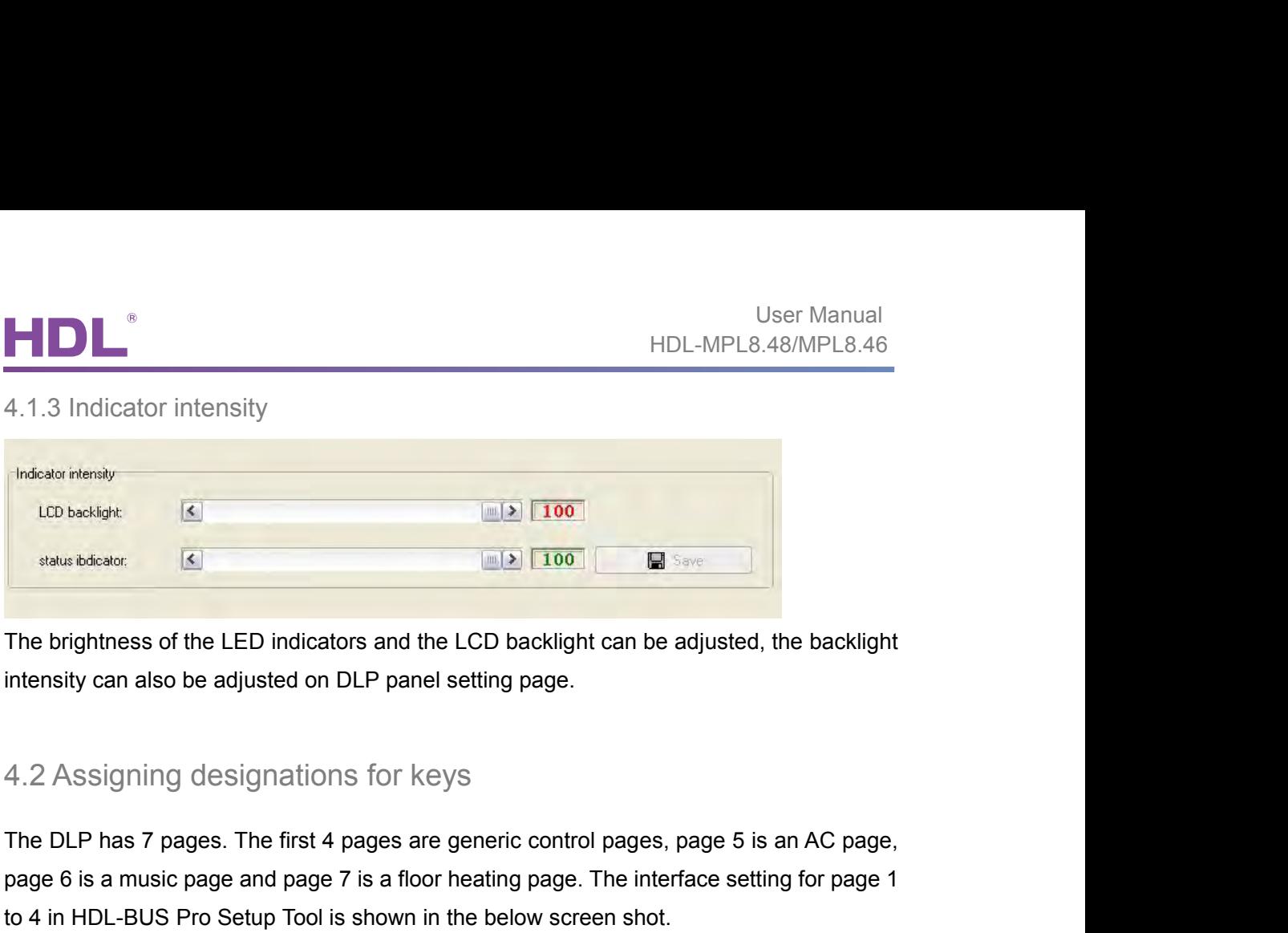

**Faster of the LED indicators and the LCD backlight can be adjusted, the backlight<br>intensity can also be adjusted on DLP panel setting page.<br>4.2 Assigning designations for keys<br>The DLP has 7 pages. The first 4 pages are ge** The brightness of the LED indicators and the LCD backlight can be adjusted, the backlight<br>intensity can also be adjusted on DLP panel setting page.<br>4.2 Assigning designations for keys<br>The DLP has 7 pages. The first 4 pages

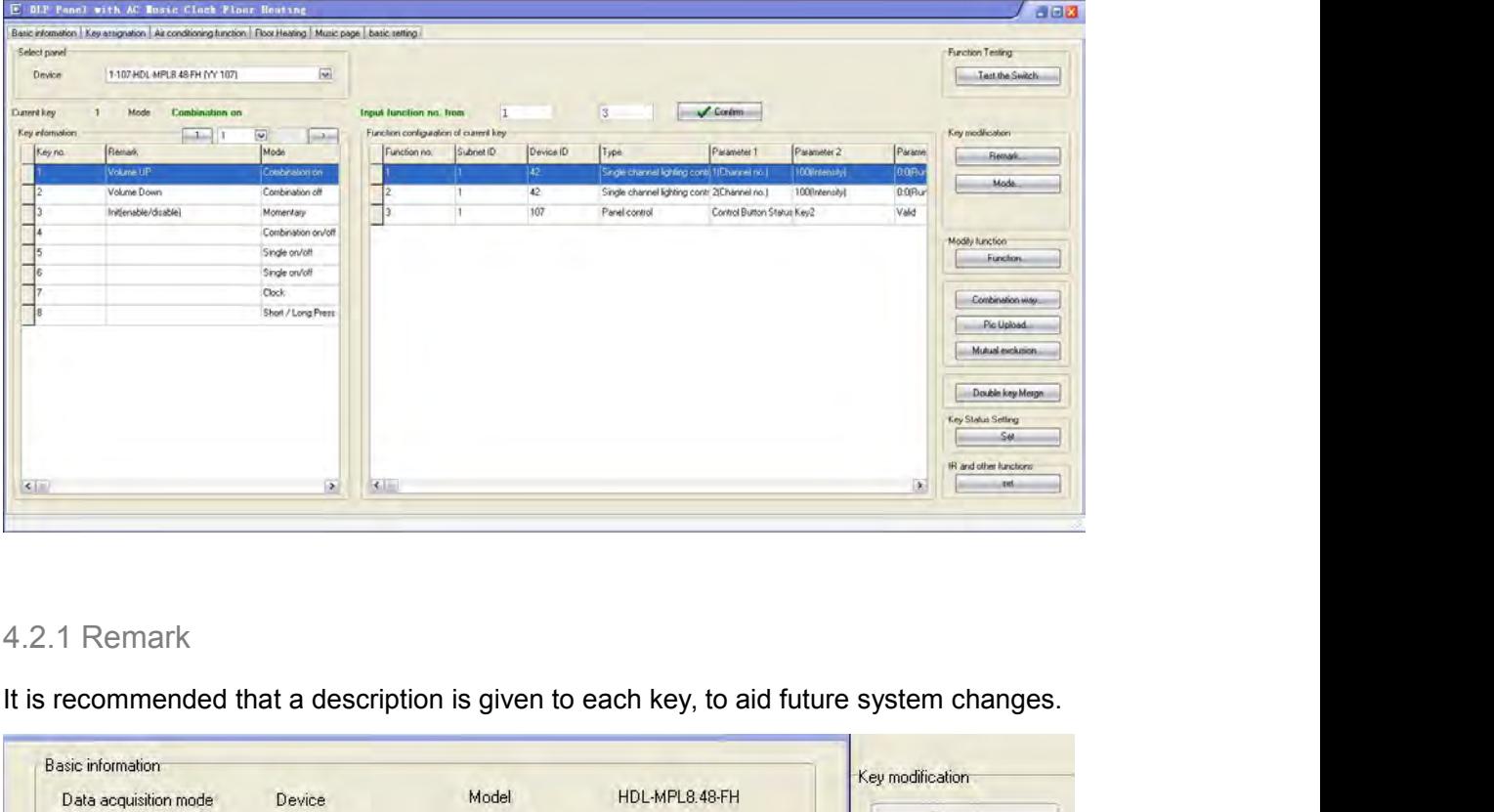

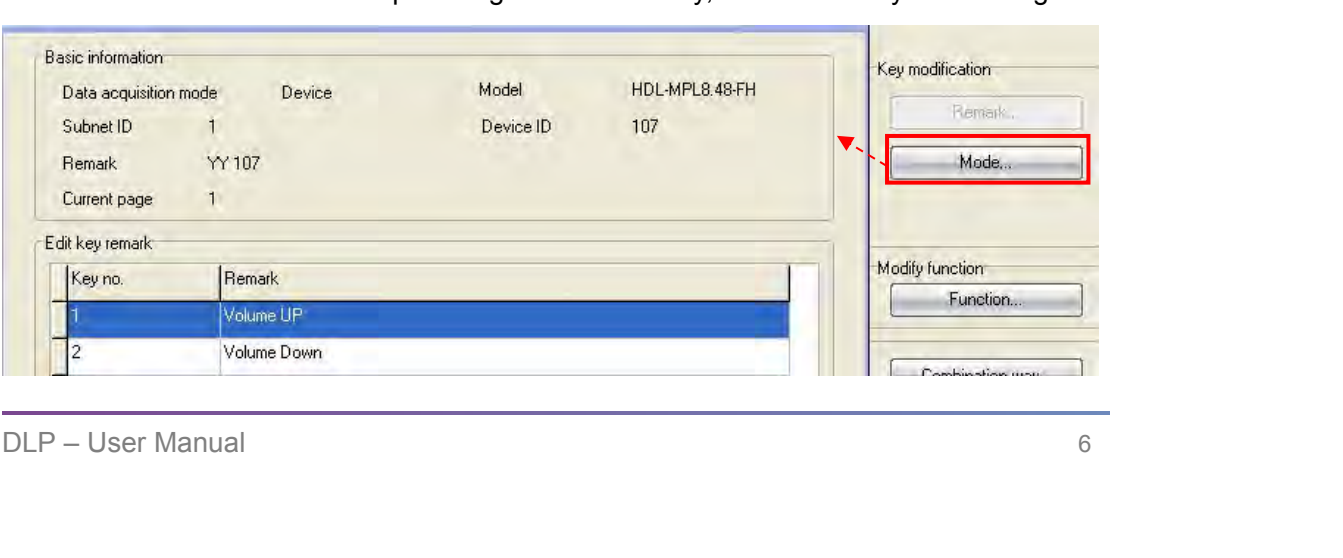

<span id="page-9-0"></span>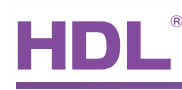

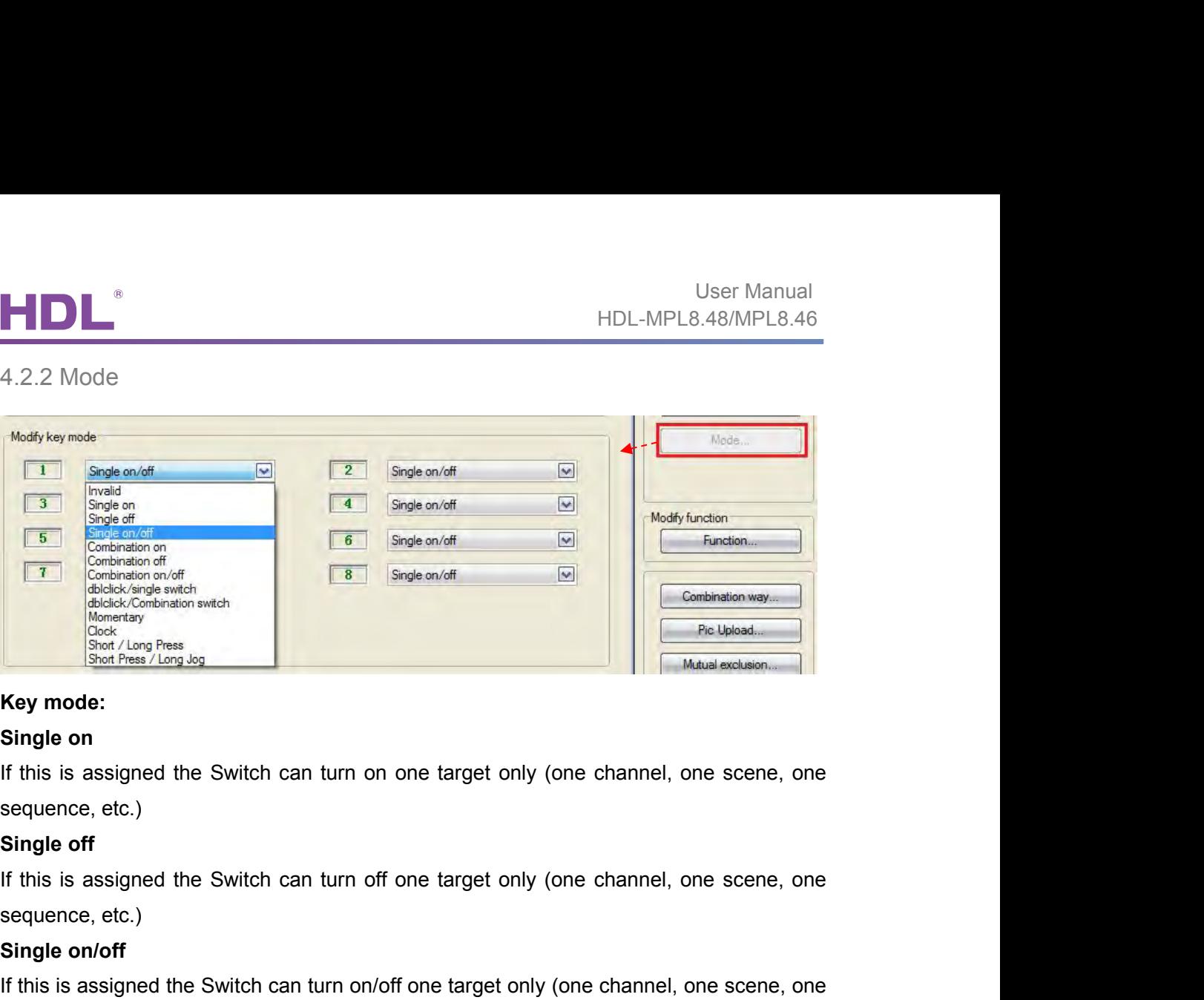

Single on<br>
Single on<br>
If this is assigned the Switch can turn on one targe<br>
sequence, etc.)<br> **Single off**<br>
If this is assigned the Switch can turn off one targe<br>
sequence, etc.)<br> **Single on/off**<br>
If this is assigned the Sw If this is assigned the Switch can turn on one target only (one channel, one scene, one<br>sequence, etc.)<br>**Single off**<br>If this is assigned the Switch can turn off one target only (one channel, one scene, one<br>sequence, etc.)<br> Key mode:<br>
Single on<br>
If this is assigned the Switch can turn on one target or<br>
sequence, etc.)<br>
Single off<br>
If this is assigned the Switch can turn off one target or<br>
sequence, etc.)<br>
Single on/off<br>
If this is assigned th Single on<br>
If this is assigned the Switch can turn on one target only<br>
sequence, etc.)<br>
Single off<br>
If this is assigned the Switch can turn off one target only<br>
sequence, etc.)<br>
Single on/off<br>
If this is assigned the Switc If this is assigned the Switch can turn on one target only (one channel, one scene, one<br>sequence, etc.)<br>Single off<br>If this is assigned the Switch can turn off one target only (one channel, one scene, one<br>sequence, etc.)<br>Si Single off<br>If this is assigned the Switch can turn off one target only<br>sequence, etc.)<br>Single on/off<br>If this is assigned the Switch can turn on/off one target only<br>sequence, etc.)<br>Combination on<br>If this is assigned the Swi If this is assigned the Switch can turn off one target only (one channel, one scene, one<br>sequence, etc.)<br>**Single on/off**<br>If this is assigned the Switch can turn on/off one target only (one channel, one scene, one<br>sequence,

etc.)

etc.)

**Single on/off**<br>
If this is assigned the Switch can turn on/off one target only<br>
sequence, etc.)<br> **Combination on**<br>
If this is assigned the Switch can turn on multiple targets<br>
etc.)<br> **Combination off**<br>
If this is assigned If this is assigned the Switch can turn on/off one target only (one channel, one scene, one<br>sequence, etc.)<br>**Combination on**<br>If this is assigned the Switch can turn on multiple targets (channels, scenes, sequence,<br>etc.)<br>**C** etc.) **Combination on**<br>
If this is assigned the Switch can turn on multiple targets (c<br>
etc.)<br> **Combination off**<br>
If this is assigned the Switch can turn off multiple targets (c<br>
etc.)<br> **Combination on/off**<br>
If this is assigned If this is assigned the Switch can turn on multiple targets (channels, scenes, sequence,<br>etc.)<br> **Combination off**<br>
If this is assigned the Switch can turn off multiple targets (channels, scenes, sequence,<br>
etc.)<br> **Combinat** etc.)<br> **Combination off**<br>
If this is assigned the Switch can turn off multiple targets (channel<br>
etc.)<br> **Combination on/off**<br>
If this is assigned the Switch can turn on/off multiple targets (channe<br>
etc.)<br> **Dblclick/single** Combination off<br>
If this is assigned the Switch can turn off multiple targets (channels, scenes, sequence,<br>
etc.)<br>
Combination on/off<br>
If this is assigned the Switch can turn on/off multiple targets (channels, scenes, sequ etc.)<br> **Combination on/off**<br>
If this is assigned the Switch can turn on/off multiple targets (channels, scenes, sequence,<br>
etc.)<br> **Dblclick/single switch**<br>
Double clicking can control up to 49 targets, a single click can o If this is assigned the Switch can turn on/off multiple targets (channels, scenes, sequence,<br>etc.)<br>
Dblclick/single switch<br>
Double clicking can control up to 49 targets, a single click can only control 1 target<br>
Dblclick/c

# **Momentary**

# **Clock**

Diblick/combination switch<br>
Bolclick/combination switch<br>
Both double click and combination switch can control up to 49 targets<br>
Momentary<br>
Press to turn on the target, release it to turn off a target.<br>
Clock<br>
Selecting the etc.)<br>
Dblclick/single switch<br>
Double clicking can control up to 49 targets, a single click can only control 1 target<br>
Dblclick/combination switch<br>
Both double click and combination switch can control up to 49 targets<br>
Mom

# EIDIL

<span id="page-10-0"></span>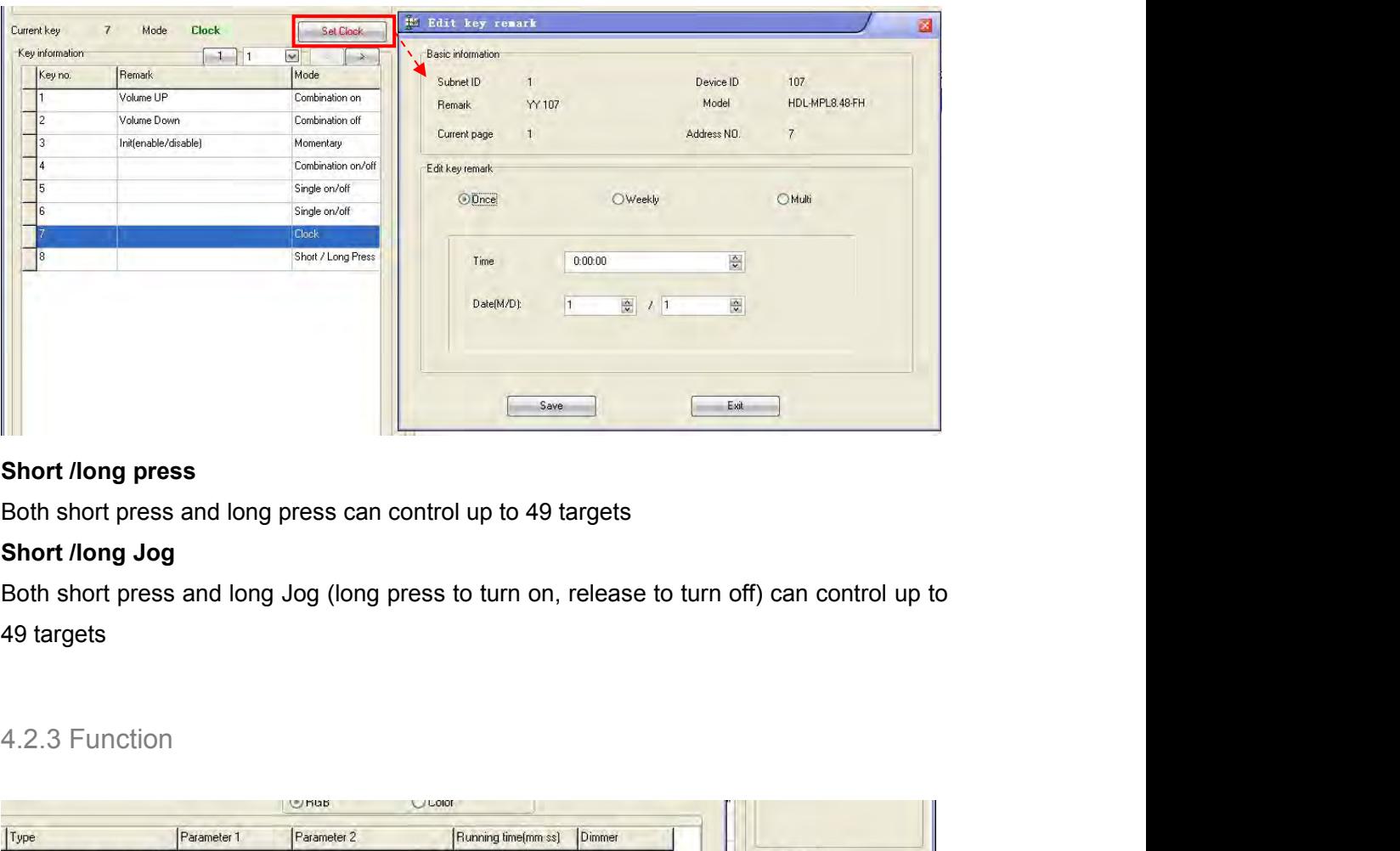

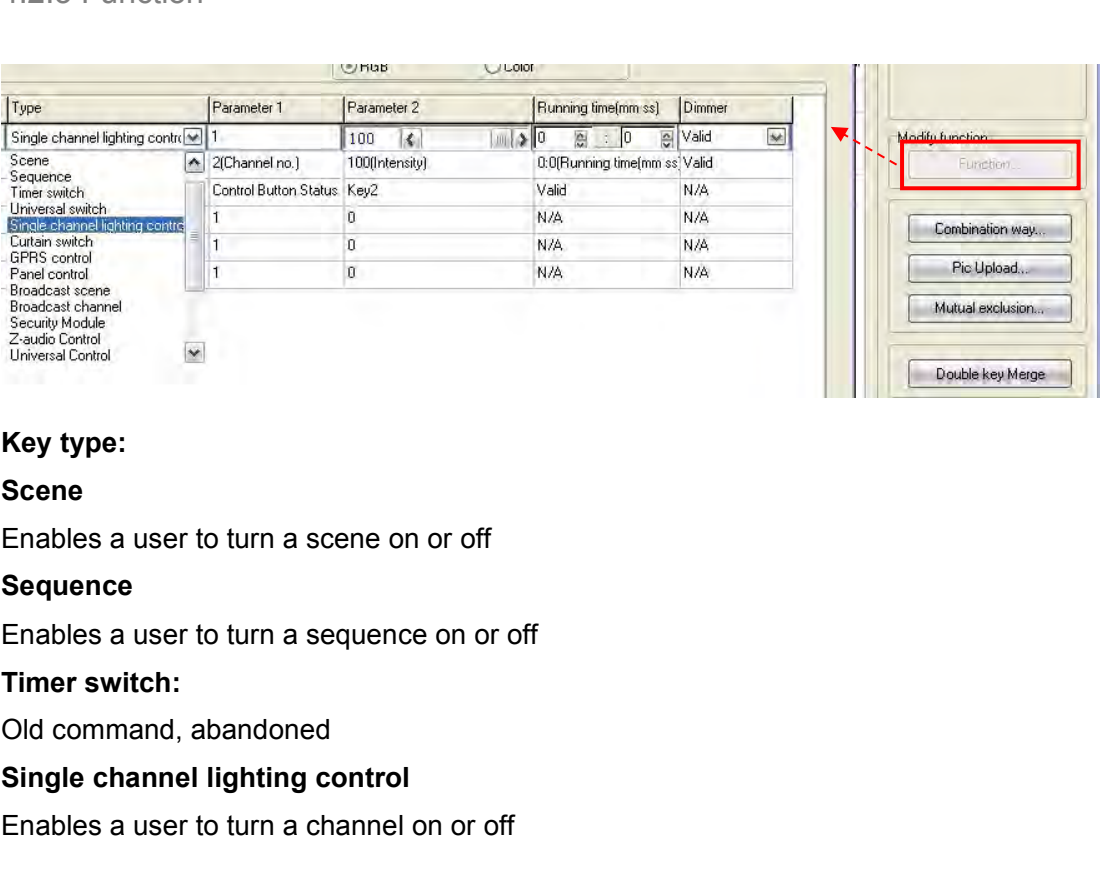

# **Scene**

# **Sequence**

Sequence<br>
Sequence<br>
Enables a user to turn a sequence on or off<br>
Timer switch:<br>
Old command, abandoned<br>
Single channel lighting control<br>
Enables a user to turn a channel on or off<br>
DLP – User Manual<br>
8 Key type:<br>
Scene<br>
Enables a user to turn a scene on or off<br>
Sequence<br>
Enables a user to turn a sequence on or off<br>
Timer switch:<br>
Old command, abandoned<br>
Single channel lighting control<br>
Enables a user to turn a channel on

<span id="page-11-0"></span>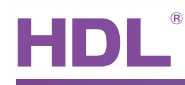

**Curtain switch<br>
Enables a user to control the curtain module (stop/ope<br>
GPRS control** ENABLE CONTROLL THE SAMILY CONTROLL THE CONTROLL THE CONTROLL THE CONTROLL THAN A USE THAN A SAMILY CONTROLL THAN A SAMILY CONTROLL THAN A SAMILY CONTROLL THAN A SAMILY CONTROLL THAN A SAMILY CONTROLL THAN A SAMILY CONTROL **Curtain switch<br>
Enables a user to control the curtain module (stop/or<br>
GPRS control<br>
Enables a user to turn a send a message via the SM<br>
Panel control Panel Control**<br> **Panel control**<br> **Panel control**<br> **Panel control**<br> **Panel control**<br> **Panel control**<br>
Shield button/page, control the AC and floor heating<br>
Enables a user to turn on or off all of the areas within **Broadcast CONTE CONTE CONTERN SCILL SERVIDE CONTEX SCILL SERVIDE CONTEX SCILL SPRS control**<br> **Enables a user to turn a send a message via the SMS m**<br> **Panel control**<br>
Shield button/page, control the AC and floor heating m **Curtain switch**<br>
Enables a user to control the curtain module (stop/ope<br> **GPRS control**<br>
Enables a user to turn a send a message via the SMS<br> **Panel control**<br>
Shield button/page, control the AC and floor heating m<br>
Enable

GPRS control<br>
Enables a user to turn a send a message via the SMS<br>
Panel control<br>
Shield button/page, control the AC and floor heating m<br>
Enables a user to turn on or off all of the areas within<br>
Broadcast channel<br>
Enables

Enables a user to control the curtain module (stop/open/close)<br>
Enables a user to control the curtain module (stop/open/close)<br>
Enables a user to turn a send a message via the SMS module<br>
Panel control<br>
Shield button/page,

User Manual<br>
Shield button/page, control<br>
Shield button/page, control the AC and floor heating module, etc.<br>
The AC and floor heating module, etc.<br>
The AC and floor heating module, etc.<br>
The AC and floor heating module, et

User Manual<br>
Enables a user to control the curtain module (stop/open/close)<br> **ENRS control**<br>
Enables a user to turn a send a message via the SMS module<br> **Panel control**<br>
Shield button/page, control the AC and floor heating **Enables a user to control the curtain module (stop/open/close)**<br> **GPRS control**<br> **Enables a user to turn a send a message via the SMS module**<br> **Panel control**<br>
Shield button/page, control the AC and floor heating module, Enables a user to control the curtain module (stop/open/close)<br>
GPRS control<br>
Enables a user to turn a send a message via the SMS module<br>
Panel control<br>
Shield button/page, control the AC and floor heating module, etc.<br>
En

Enables a user to turn a send a message via the SMS module<br> **Panel control**<br>
Shield button/page, control the AC and floor heating module, etc.<br>
Enables a user to turn on or off all of the areas within the same scene.<br> **Bro Panel control**<br>
Shield button/page, control the AC and floor heating mo<br>
Enables a user to turn on or off all of the areas within the<br> **Broadcast channel**<br>
Enables a user to turn on or off all the channels in one D<br> **Secu** Shieldbutton/page, control the AC and floor heating module, etc.<br>Enables a user to turn on or off all of the areas within the same scene.<br>**Broadcast channel**<br>Enables a user to turn on or off all the channels in one Dimmer Enablesa user to turn on or off all of the areas within the same scene.<br> **Broadcast channel**<br>
Enables a user to turn on or off all the channels in one Dimmer, Relay or DMX controller.<br> **Security module**<br> **Enables a user t** Broadcast channel<br>Enables a user to turn on or off all the channels in one Dimmer, Relay or DMX controller.<br>Security module<br>Enables a user to control the security module.<br>Z-audio control<br>Enables a user to control the Z-Aud Enables a user to turn on or off all the channels in one Dimmer, Relay or DMX controller.<br> **Security module**<br> **Enables a user to control the security module.**<br> **Z-audio control**<br> **Enables a user to control the Z-Audio modu Security module**<br>
Enables a user to control the security module.<br> **Z-audio control**<br>
Enables a user to control the Z-Audio module.<br> **Universal control**<br>
Enables a user to control the basic settings of a d<br>
the system more Enables a user to control the security module.<br> **Z-audio control**<br>
Enables a user to control the Z-Audio module.<br> **Universal control**<br>
Enables a user to control the basic settings of a device from a panel. This feature mak **Z-audio control**<br>
Enables a user to control the Z-Audio module.<br>
Universal control<br>
Enables a user to control the basic settings of a device<br>
the system more flexible for end-users. For more informa<br>
control command\_12in1 Enables a user to control the Z-Audio module.<br>
Universal control<br>
Enables a user to control the basic settings of a device from a panel. This feature makes<br>
the system more flexible for end-users. For more information, ple Universal control<br>Enables a user to control the basic settings of a device from<br>the system more flexible for end-users. For more information<br>control command\_12in1.xls, which can be download from:<br>ftp://59.41.255.150/HDL-BU Enables a user to control the basic settings of a d<br>the system more flexible for end-users. For more in<br>control command\_12in1.xls, which can be downlo<br>ftp://59.41.255.150/HDL-BUS/HDL-BUS%2Produc<br>Link page<br>Enables a user to

the system more flexible for end-users. For more information, please refer to the universal<br>control command\_12in1.xls, which can be download from:<br>ftp://59.41.255.150/HDL-BUS/HDL-BUS%2Products/ Sensors/SB-CMS-12in1/<br>Link p control command\_12in1.xls, which can be down<br>ftp://59.41.255.150/HDL-BUS/HDL-BUS%2Prod<br>**Link page**<br>Enables a user to turn immediately to a designa<br>**DALI Area dimmer**<br>Enables a user to control a group of DAI<br>SB-DN-DALI64 mo ftp://59.41.255.150/HDL-BUS/HDL-BUS%2Products/ Sensors/SB-CMS-12in1/<br>
Link page<br>
Enables a user to turn immediately to a designated page in the DLP menu.<br>
DALI Area dimmer<br>
Enables a user to control a group of DALI ballast Link page<br>
Enables a user to turn immediately to a designated page in the<br>
DALI Area dimmer<br>
Enables a user to control a group of DALI ballasts, inc<br>
SB-DN-DALI64 module.<br>
RGB control<br>
For HDL-MLED0605.432, 48DMX and 512DM Enables a user to control a group of DALI ballasts, including dimming, via the<br>SB-DN-DALI64 module.<br>**RGB control**<br>For HDL-MLED0605.432, 48DMX and 512DMX module (not ready to use)<br>IR control<br>For HDL Matrix device (not ready

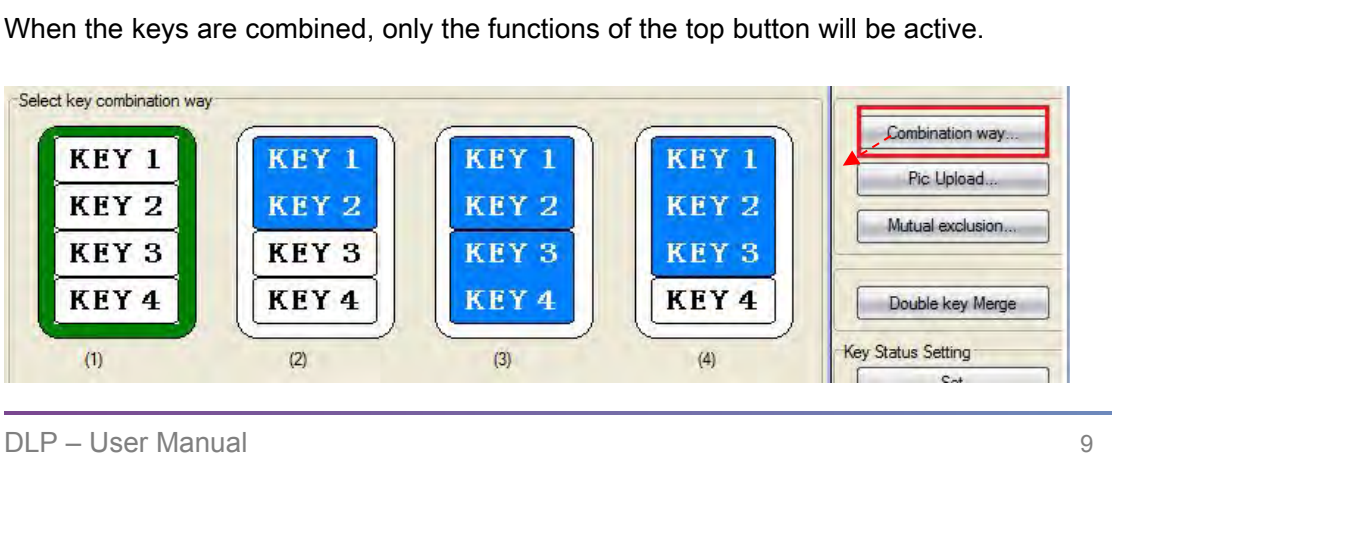

4.2.5 Pic upload<br>To change the icon for a key, double click on a key and then of<br>The inactive icons are represented by the left hand 'normal' c User Manual<br>HDL-MPL8.48/MPL8.46<br>4.2.5 Pic upload<br>To change the icon for a key, double click on a key and then click on the Pic Upload tab.<br>The inactive icons are represented by the left hand 'normal' column, the active ico User Manual<br>4.2.5 Pic upload<br>To change the icon for a key, double click on a key and then click on the Pic Upload tab.<br>The inactive icons are represented by the left hand 'normal' column, the active icons are<br>represented b FIDE-MPL8.48<br>4.2.5 Pic upload<br>To change the icon for a key, double click on a key and then click on the Pic L<br>The inactive icons are represented by the left hand 'normal' column, the active<br>represented by the right hand 'o

<span id="page-12-0"></span>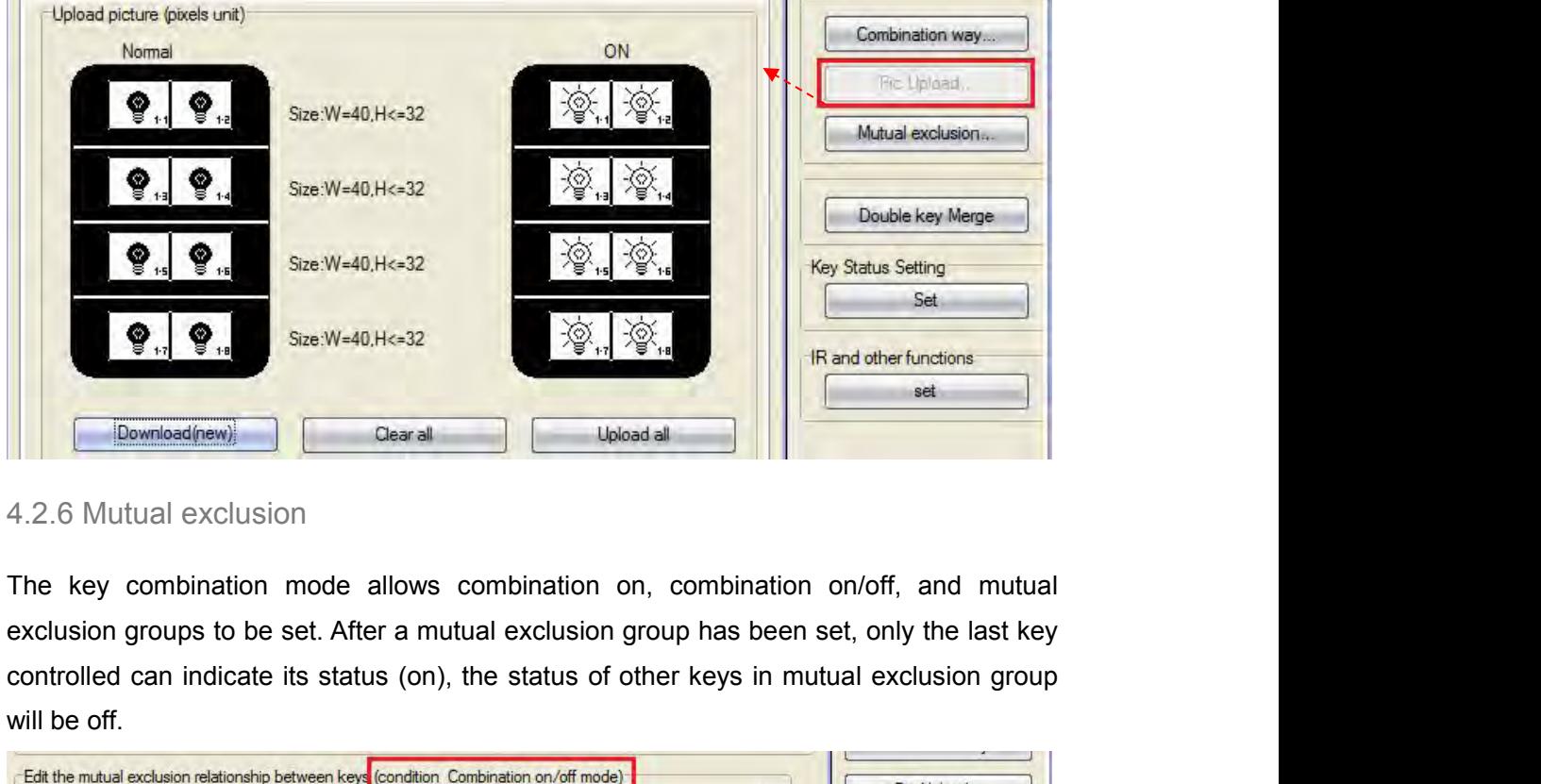

 $\begin{array}{|c|c|} \hline \textbf{Q}_{11} & \textbf{S} & \text{Size:W=40.H<=32} & \text{Sig.}, \ \hline \textbf{J} & \textbf{Q}_{11} & \textbf{Q}_{12} & \text{Sig.}, \ \hline \textbf{J} & \textbf{Q}_{12} & \textbf{Q}_{13} & \text{Q}_{14} & \text{Q}_{15} \\ \hline \end{array}$ <br>
4.2.6 Mutual exclusion<br>
The key combination mode allows combination<br>

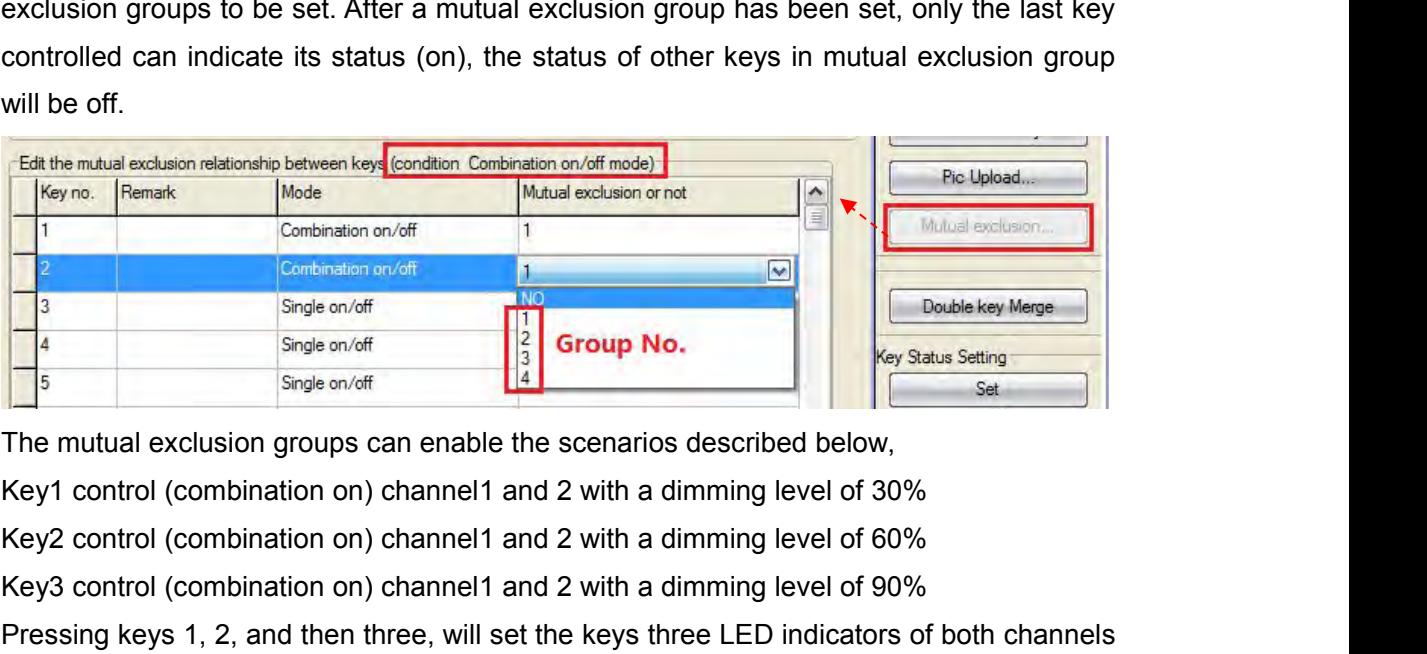

Key3 control (combination on) channel1 and 2 with a dimming level of 90%<br>Pressing keys 1, 2, and then three, will set the keys three LED indicators of both channels<br>to 90%. If the mutual exclusion group is set to three ke For the mutual exclusion relation between key Control (combination on/of the control exclusion on of the control of control (combination on of the control of control of control (combination on) channel 1 and 2 with a dimmi Pressing keys 1, 2, and then three, will set the keys three LED indicators of both channels<br>
Pressing keys 1, 2, and then three, will set to three keys, then the LED indicator of the<br>
Response on the scenarios described be Someonoff<br>
Shighe on/off<br>
Shighe on/off<br>
Shighe on/off<br>
Shighe on/off<br>
Shighe on/off<br>
The mutual exclusion groups can enable the scenarios described below,<br>
Key1 control (combination on) channel1 and 2 with a dimming level Single on/off<br>
Single on/off<br>
Single on/off<br>
The mutual exclusion groups can enable the scenarios described below,<br>
Key1 control (combination on) channel1 and 2 with a dimming level of 30%<br>
Key2 control (combination on) c

<span id="page-13-0"></span>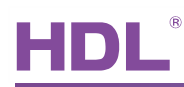

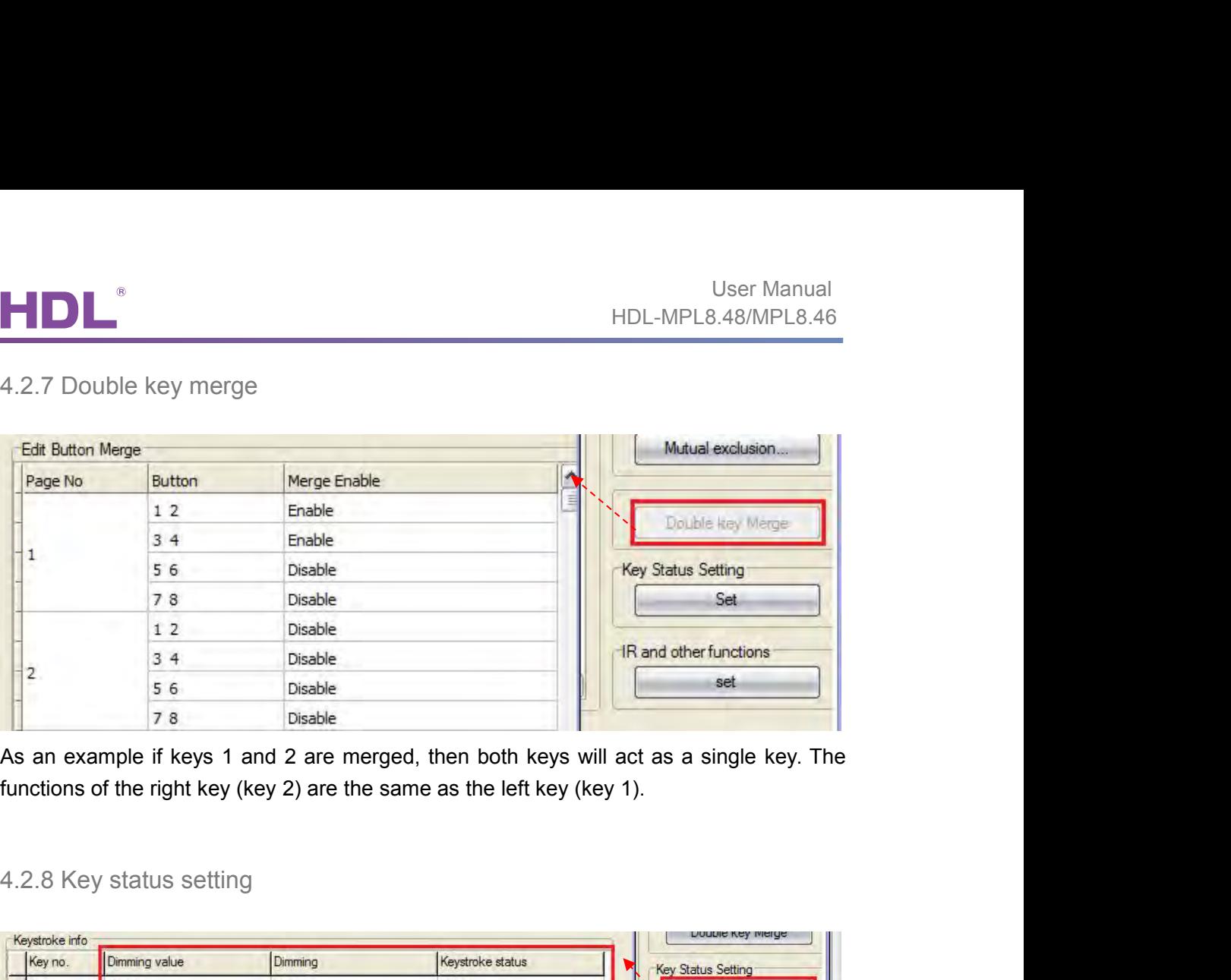

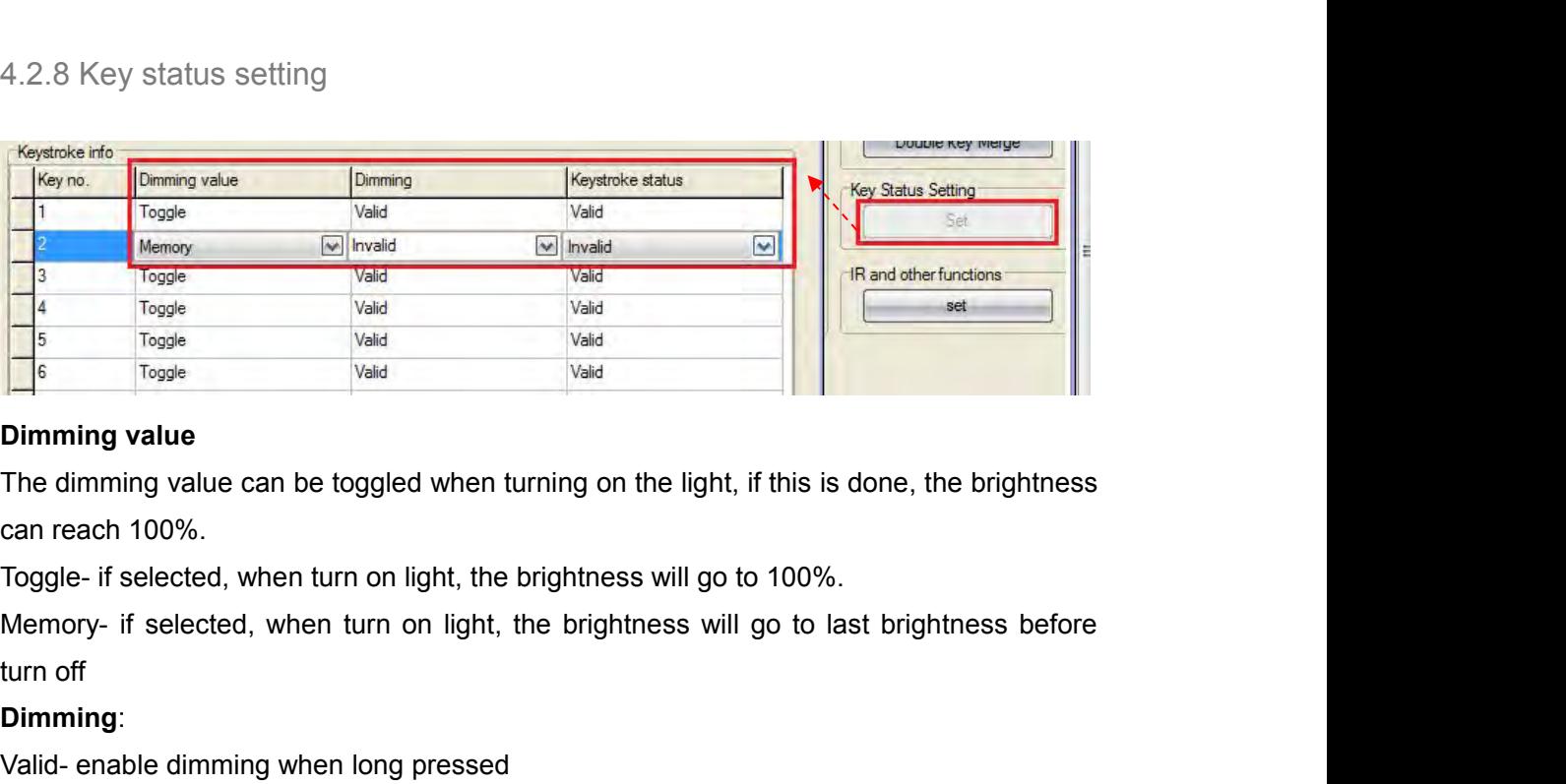

Valid<br>
Froggle<br>
Consider the dimming value<br>
The dimming value can be toggled when turning on the light, if this is done, the<br>
can reach 100%.<br>
Toggle- if selected, when turn on light, the brightness will go to 100%.<br>
Memor Dimming value<br>
The dimming value<br>
The dimming value can be toggled when turning on the light, if this is done,<br>
can reach 100%.<br>
Toggle- if selected, when turn on light, the brightness will go to 100%.<br>
Memory- if selected **Dimming value**<br>The dimming value can be toggled when turning on the I<br>can reach 100%.<br>Toggle- if selected, when turn on light, the brightness will<br>Memory- if selected, when turn on light, the brightness<br>turn off<br>**Dimming** 

The dimming value can be toggled when turning on the light, if this is done, the brigl<br>can reach 100%.<br>Toggle- if selected, when turn on light, the brightness will go to 100%.<br>Memory- if selected, when turn on light, the b can reach 100%.<br>Toggle- if selected, when turn on light, the brightness will go to 100%.<br>Memory- if selected, when turn on light, the brightness will go to last brightness be<br>turn off<br>**Dimming**:<br>Valid- enable dimming when

# **Dimming**:

Invalid- Disable dimming, just on/off<br> **Keystroke status:**<br>
Valid - Enable the LED indicator of the key<br>
Invalid - Disable the LED indicator of the key<br>
DLP – User Manual 11

<span id="page-14-0"></span>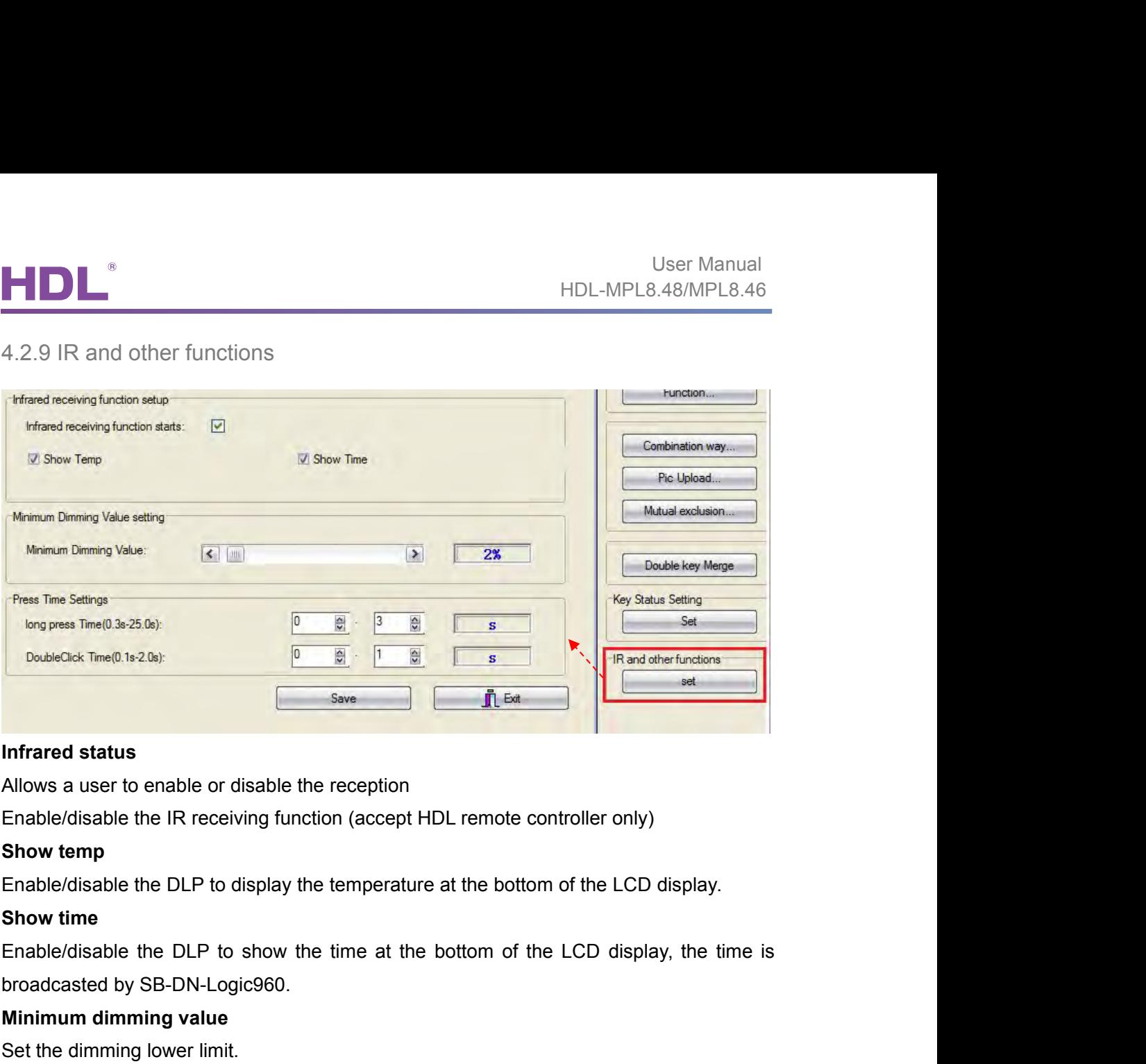

**Infrared status**<br>Allows a user to enable or disable the reception<br>Enable/disable the IR receiving function (accept HDL remote cont<br>**Show temp**<br>Enable/disable the DLP to display the temperature at the bottom of<br>**Show time** 

Infrared status<br>
Allows a user to enable or disable the reception<br>
Enable/disable the IR receiving function (accept HDL remote control<br>
Show temp<br>
Enable/disable the DLP to display the temperature at the bottom of t<br>
Show Allows a user to enable or disable the reception<br>
Enable/disable the IR receiving function (accept HDL remote controller only)<br> **Show temp**<br>
Enable/disable the DLP to display the temperature at the bottom of the LCD displa Enable/disable the IR receiving function (accept HDL remote controller only)<br> **Show temp**<br>
Enable/disable the DLP to display the temperature at the bottom of the LCD display.<br> **Show time**<br>
Enable/disable the DLP to show th Show temp<br>Enable/disable the DLP to display the temperature at the bottom of the LCD display.<br>Show time<br>Enable/disable the DLP to show the time at the bottom of the LCD display, the time is<br>broadcasted by SB-DN-Logic960.<br>M Enable/disable the DLP to display the temperature at the I<br>**Show time**<br>Enable/disable the DLP to show the time at the bottom<br>broadcasted by SB-DN-Logic960.<br>**Minimum dimming value**<br>Set the dimming lower limit.<br>The Lower lim Show time<br>
Enable/disable the DLP to show the time at the bottom of the LCD display, the time is<br>
broadcasted by SB-DN-Logic960.<br>
Minimum dimming value<br>
Set the dimming lower limit.<br>
The Lower limit is useful if you would Enable/disable the DLP to show the time at the bottom of<br>broadcasted by SB-DN-Logic960.<br>**Minimum dimming value**<br>Set the dimming lower limit.<br>The Lower limit is useful if you would like to skip the low<br>certain level, say 40 broadcasted by SB-DN-Logic960.<br>
Minimum dimming value<br>
Set the dimming value<br>
Set the dimming lower limit.<br>
The Lower limit is useful if you would like to skip the low level segment and dim from a<br>
certain level, say 40%. Minimum dimming value<br>Set the dimming lower limit.<br>The Lower limit is useful if you would like to skip the low level segre<br>certain level, say 40%. You want to skip it because maybe lower tha<br>for you or maybe the load quali Certain level, say 40%. You want to skip it because maybe lower man 40% is impractical<br>for you or maybe the load quality is not so good and trembles when at low level segment.<br>**Long press time**<br>Set time for long-press, def

4.2.10 Test the Switch<br>Test the key function in the software, rather than press the physical button.<br>DLP – User Manual 12

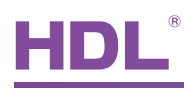

<span id="page-15-0"></span>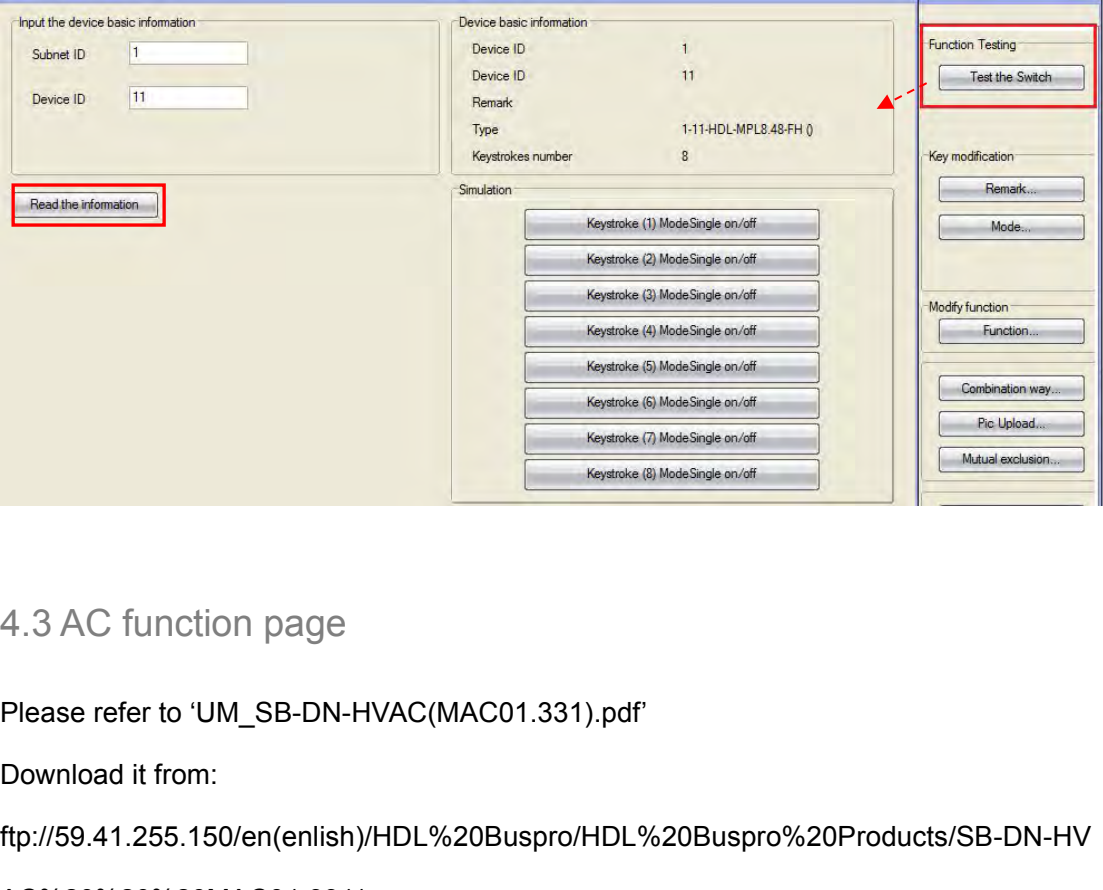

ftp://59.41.255.150/en(enlish)/HDL%20Buspro/HDL%20Buspro%20Products/SB-DN-HV

AC%20%20%20MAC01.331/

Franceof the Californian Controller Property of The Same Controller Property of The Same Controller Property<br>
Flownload it from:<br>
ftp://59.41.255.150/en(enlish)/HDL%20Buspro/HDL%20Buspro%20Products/SB-DN<br>
AC%20%20%20MAC01 Pleaserefer to 'UM\_SB-DN-HVAC(MAC01.331).pdf'<br>Download it from:<br>ftp://59.41.255.150/en(enlish)/HDL%20Buspro/HDL%20Buspro%20Products/SB-DN-HV<br>AC%20%20%20MAC01.331/<br>4.4 Floor heating page<br>Please refer to 'UM\_HDL-MFH06.432(F Please refer to 'UM\_SB-DN-HVAC(MACU1.331).pdf<br>ftp://59.41.255.150/en(enlish)/HDL%20Buspro/HDL%20Buspro%20Products/SB-DN-HV<br>AC%20%20%20MAC01.331/<br>4.4 Floor heating page<br>Please refer to 'UM\_HDL-MFH06.432(Floor Heating Contro Please refer to 'UM\_SB-DN-HVAC(MAC01.331).pdf'<br>Download it from:<br>ftp://59.41.255.150/en(enlish)/HDL%20Buspro/HDL%20Buspro%20Produ<br>AC%20%20%20MAC01.331/<br>4.4 Floor heating page<br>Please refer to 'UM\_HDL-MFH06.432(Floor Heating 4.4 Floor heating page<br>Please refer to 'UM\_HDL-MFH06.432(Floor Heating Controller).pdf'.<br>Download it from: ftp://59.41.255.150/HDL-BUS/HDL-BUS%20Products/HDL-MFH06.432<br>4.5 Music page<br>Please refer to 'UM\_SB-Z-AUDIO(Digital 4.4Floor heating page<br>Please refer to 'UM\_HDL-MFH06.432(Floor Heating Cont<br>Download it from: ftp://59.41.255.150/HDL-BUS/HDL-BUS<br>4.5 Music page<br>Please refer to 'UM\_SB-Z-AUDIO(Digital Background Mu:<br>Download it from:<br>ftp:/

Download it from:<br>
ftp://59.41.255.150/en(enlish)/HDL%20Buspro/HDL%20Buspro%20Products/SB-Z-Audio<br>
DLP – User Manual 13 ftp://59.41.255.150/en(enlish)/HDL%20Buspro/HDL%20Buspro%20Products/SB-Z-Audio

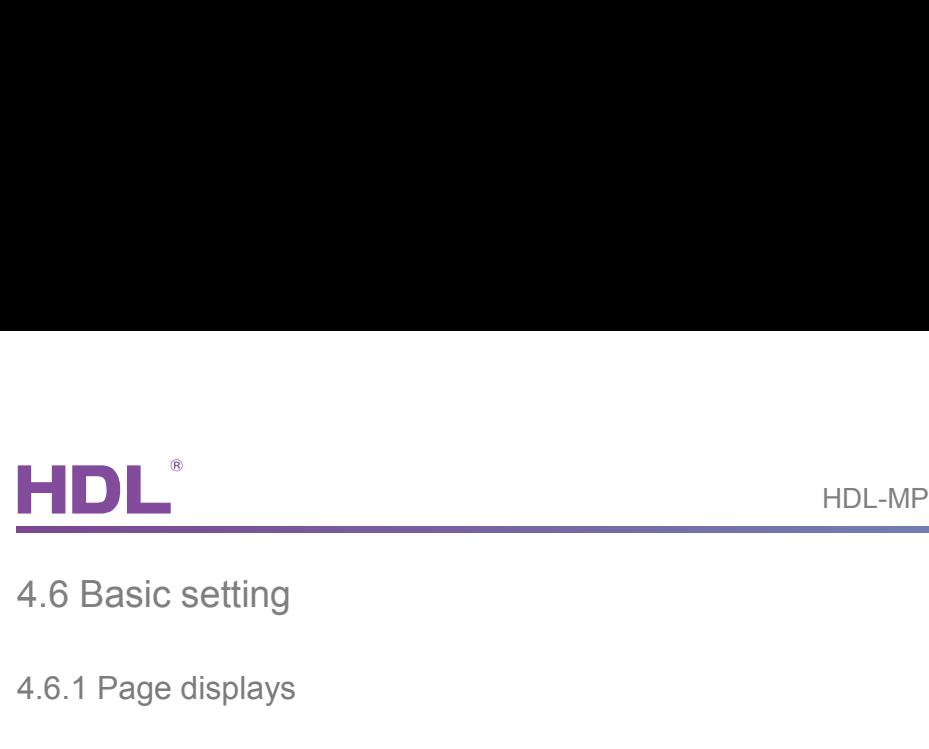

4.6 Basic setting<br>4.6.1 Page displays<br>Page display: the pages selected will be displayed on the panel.

<span id="page-16-0"></span>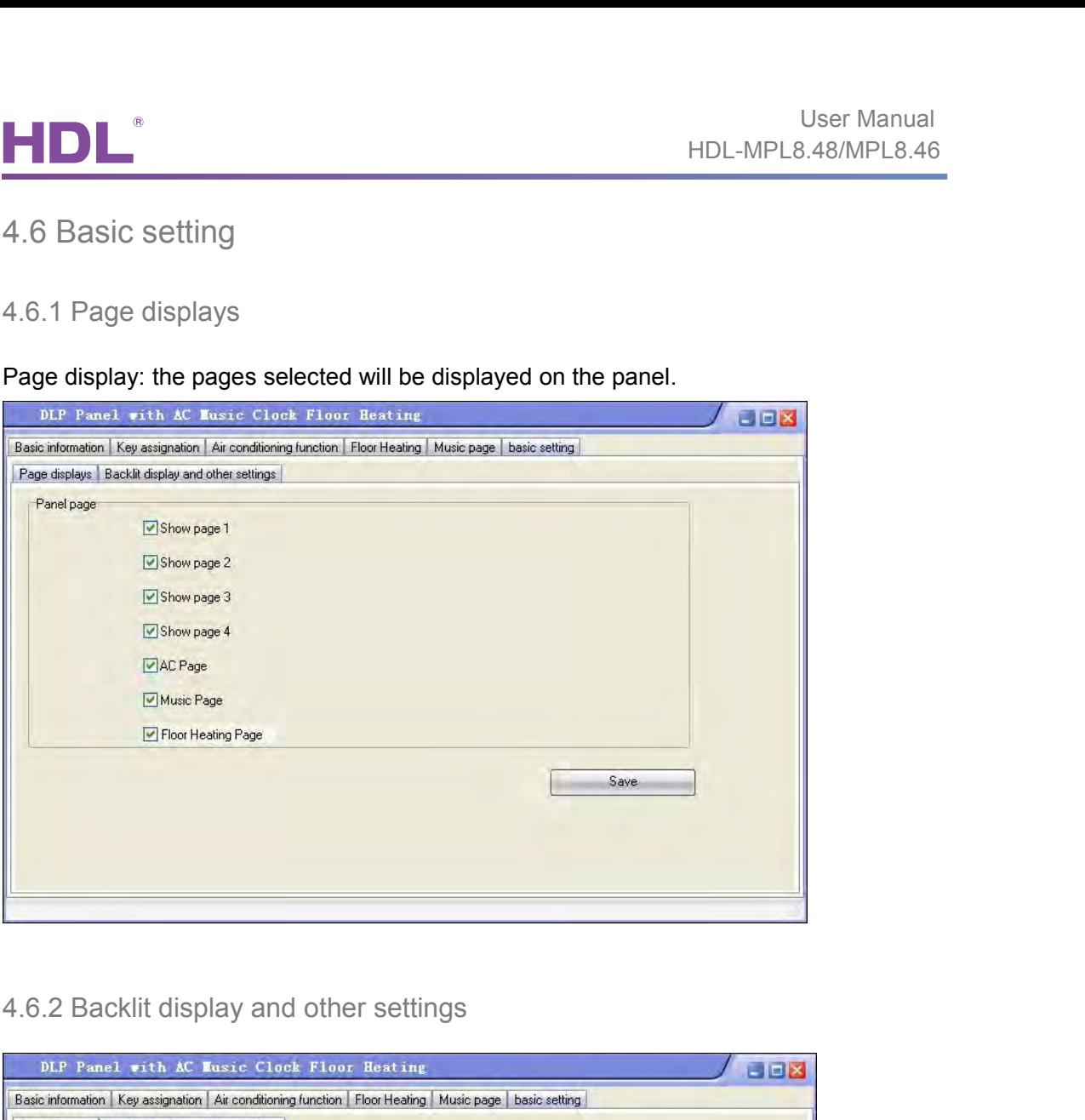

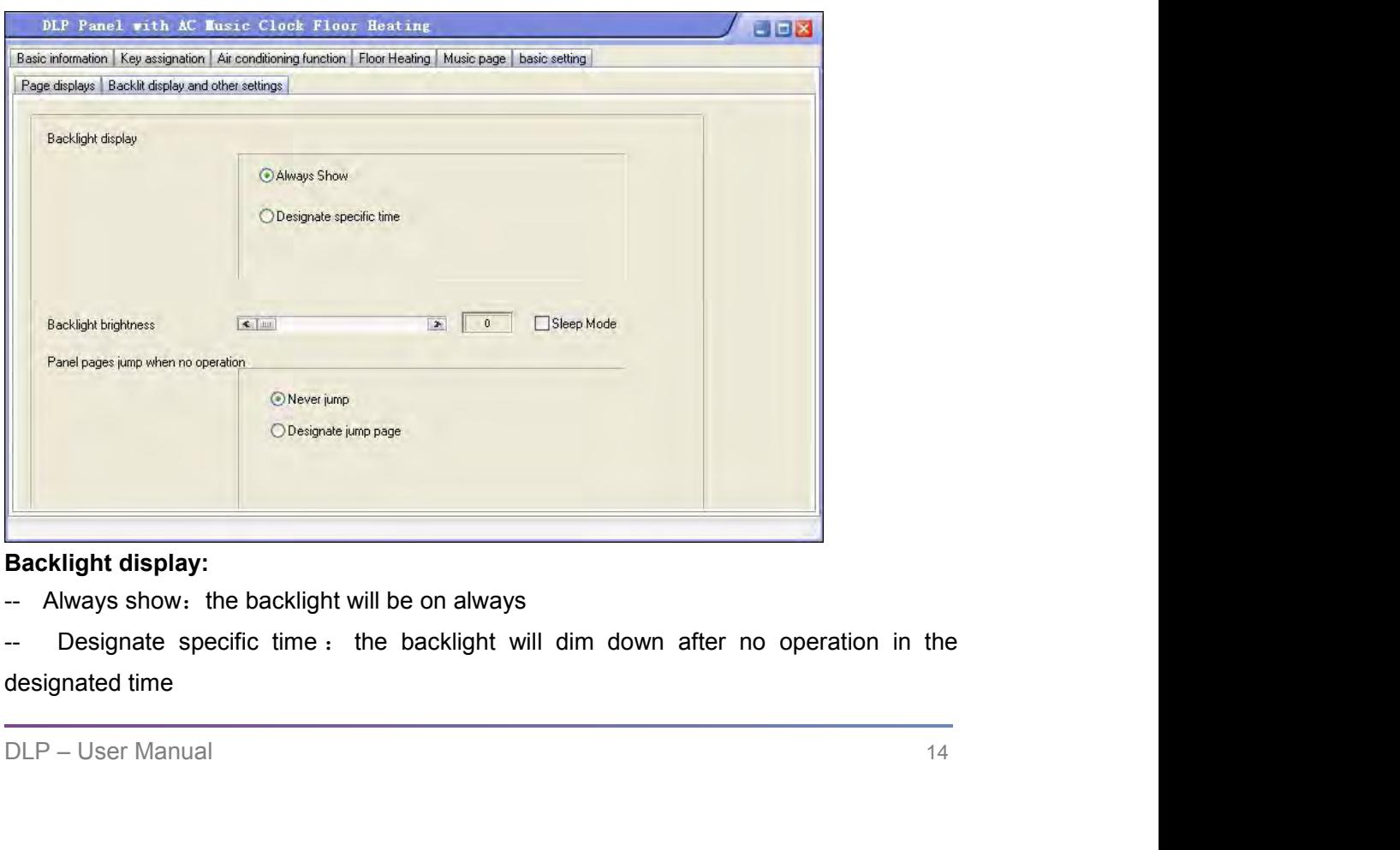

**Backlight brightness:** can change the backlight brightness.<br> **Backlight brightness:** can change the backlight brightness.<br>
Sleep mode:

<span id="page-17-0"></span>**Sleep mode:**<br> **Sleep mode:**<br>
In power save mode, if select "sleep mode", the first<br>
the backlight, the second time to press the buttor User Manual<br>
IDL-MPL8.48/MPL8.46<br>
Backlight brightness: can change the backlight brightness.<br>
Sleep mode:<br>
In power save mode, if select "sleep mode", the first time to press the button, only lighten<br>
the backlight, the se User Manual<br>
HDL-MPL8.48/MPL8.46<br>
Backlight brightness: can change the backlight brightness.<br>
Sleep mode:<br>
In power save mode, if select "sleep mode", the first time to press the button, only lighten<br>
the backlight, the se Sleep mode:<br>
Sleep mode:<br>
Sleep mode:<br>
In power save mode, if select "sleep mode", the first time to press the button, only lighten<br>
the backlight, the second time to press the button will send out command; if unselect<br>
"s HDL-MPL8.48/MPL8.46<br> **Note:**<br> **Note:**<br> **No Backlight brightness:** can change the backlight brightness.<br> **Sleep mode:**<br>
In power save mode, if select "sleep mode", the first time to press the butt<br>
the backlight, the second time to press the button will send out co Backlight brightness: can change the backlight brightness.<br>
Sleep mode:<br>
In power save mode, if select "sleep mode", the first time to press the button, only lighten<br>
the backlight, the second time to press the button will Sleep mode:<br>
In power save mode, if select "sleep mode", the first time to press the button, only lighten<br>
the backlight, the second time to press the button will send out command; if unselect<br>
"sleep mode", it will lighte Seep mode.<br>
In power save mode, if select "sleep mode", the first time to press the button, only light<br>
the backlight, the second time to press the button will send out command; if unsel<br>
"sleep mode", it will lighten the

time

**Panel pages jump when on operation:**<br>--Never jump: never jump after no operation in the designated time.<br>--Designate jump page: jump to the specific page after no operation in the designated<br>time<br>5. DLP Setting Page.<br>Long --Never jump: never jump after no operation in the desig<br>--Designate jump page: jump to the specific page aft<br>time<br>5. DLP Setting Page<br>Long press the first button (key1 or key2) and the fourth<br>the setting page.

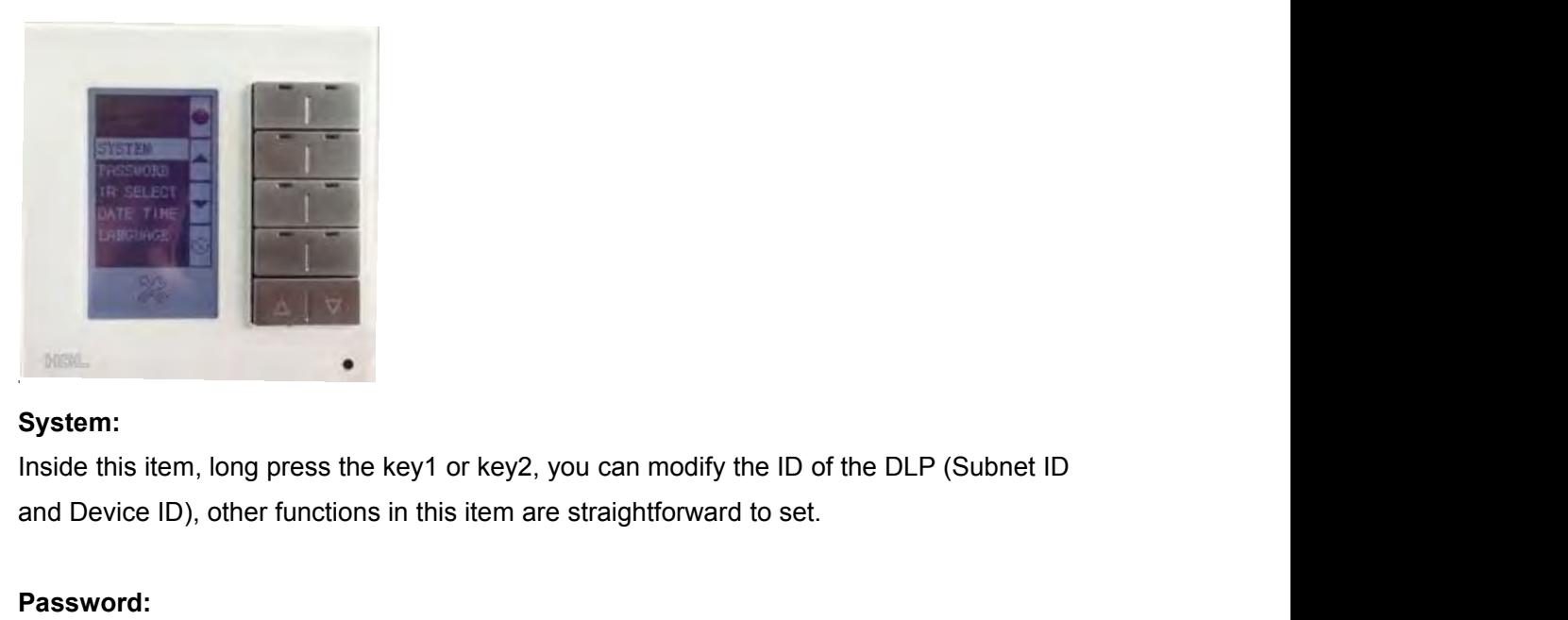

# **System:**

**Inside this item, long press the key1 or key2, yo and Device ID), other functions in this item are s<br>
<b>Password:**<br>
You can set password for each page, when use can use the almighty password to unlock the page.<br> **IR select** 

# **Password:**

Inside this item, long press the key1 or key2, you can modify the ID of the DLP (Subnet ID<br>and Device ID), other functions in this item are straightforward to set.<br> **Password:**<br>
You can set password for each page, when use System:<br>
You can set password for each page, when user forgets his/her 4-digit password, he/she<br>
can use the almighty password to unlock the page - 8465. System:<br>
System:<br>
Inside this item, long press the key1 or key2, you can modify the ID of the DLP (Subnet ID<br>
and Device ID), other functions in this item are straightforward to set.<br>
Password:<br>
You can set password for ea

<span id="page-18-0"></span>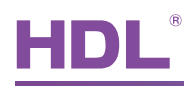

FIDL<sup>®</sup><br>Please refer to the doc – "08- SB-HHR-D.ppt".<br>Download it from: ftp://59.41.255.150/HDL-BUS/HDL-BUS%20Training%20<br>Training%20Course/ UserManual<br>Please refer to the doc – "08- SB-HHR-D.ppt".<br>Download it from: ftp://59.41.255.150/HDL-BUS/HDL-BUS%20Training%20Course/<br>Training%20Course/ Training%20Course/ **Please refer to the doc – "08- SB-HHR-D.ppt".**<br>Download it from: ftp://59.41.255.150/HDL-BUS/HI<br>Training%20Course/<br>Date Time:<br>In this item, you can specify the ID of SB-DN-Lo<br>long-press the key1 (or key2), "OK!" will then

UserManual<br>
IDL-MPL8.48/MPL8.46<br>
Please refer to the doc – "08- SB-HHR-D.ppt".<br>
Download it from: ftp://59.41.255.150/HDL-BUS/HDL-BUS%20Training%20Course/<br>
Training%20Course/<br>
Date Time:<br>
In this item, you can specify the HDL-MPL8.48/MPL8.46<br>
Please refer to the doc – "08- SB-HHR-D.ppt".<br>
Download it from: ftp://59.41.255.150/HDL-BUS/HDL-BUS%20Training%20Course/<br>
Training%20Course/<br>
Date Time:<br>
In this item, you can specify the ID of SB-DN-Please refer to the doc – "08- SB-HHR-D.ppt".<br>Download it from: ftp://59.41.255.150/HDL-BUS/HDL-BUS%20Training%20Course/<br>Training%20Course/<br>Date Time:<br>In this item, you can specify the ID of SB-DN-Logic960 and the correct Training%20Course/<br>
Date Time:<br>
In this item, you can specify the ID of SB-DN-Logic960 and the correc<br>
long-press the key1 (or key2), "OK!" will then be shown, the clock in SB-<br>
now corrected. (SB-DN-Logic960 has a real t Date Time:<br>
In this item, you can specify the ID of SB-DN-Logic960 and the corrected long-press the key1 (or key2), "OK!" will then be shown, the clock in<br>
now corrected. (SB-DN-Logic960 has a real time clock).<br>
Language:

# **Language:**

Q:

now corrected. (SB-DN-Logic960 has a real time clock).<br> **Language:**<br>
Choose language – 中文 or English.<br>
6. FAQ<br>
6. FAQ<br>
0:<br>
we can use DLP to arm and disarm HDL's security system (SB-DN-SEC250K) Choose language – 中文 or English.<br>
6. FAQ<br>
6.1 Panel FAQ001\_HDL BUSpro<br>
Q:<br>
We can use DLP to arm and disarm HDL's security system (SB-DN-SEC250K), but how<br>
can I prevent intruders to disarm my security system?<br>
A: **6. FAQ**<br>6.1 Panel FAQ001\_HDL BUSpro<br>Q:<br>We can use DLP to arm and disarm HDL's security system (SB-DN-SEC250K), but how<br>can I prevent intruders to disarm my security system?<br>A:<br>You can set password to protect your security 6. FAQ<br>
6.1 Panel FAQ001\_HDL BUSpro<br>
Q:<br>
We can use DLP to arm and disarm HDL's security system (SB-DN-SEC250K), bu<br>
can I prevent intruders to disarm my security system?<br>
A:<br>
You can set password to protect your security 6.1 Panel FAQ001\_HDL BUSpro<br>
Q:<br>
We can use DLP to arm and disarm HDL's security system (SB-DN-SEC250K)<br>
can I prevent intruders to disarm my security system?<br>
A:<br>
You can set password to protect your security operation pa

A:

6. FAQ<br>
6.1 Panel FAQ001\_HDL BUSpro<br>
Q:<br>
We can use DLP to arm and disarm HDL's security system (SB-DN-SEC250K), but how<br>
can I prevent intruders to disarm my security system?<br>
A:<br>
You can set password to protect your secu **6. FAQ**<br>
6.1 Panel FAQ001\_HDL BUSpro<br>
Q:<br>
We can use DLP to arm and disarm HDL's security system (SB-DN-SEC250K), but how<br>
can I prevent intruders to disarm my security system?<br>
A:<br>
You can set password to protect your se can I prevent intruders to disarm my security system?<br>
A:<br>
You can set password to protect your security operation page on DLP (long press the first<br>
and fourth buttons at the same time on SB-DLP,<br>
long press the first/sec A:<br>
You can set password to protect your security operation page on DLP (long press the first<br>
and fourth buttons at the same time on SB-DLP,<br>
long press the first/second and seventh/eighth buttons at the same time on<br>
HDL You can set password to protect your security operation page on DLP (long press the first<br>and fourth buttons at the same time on SB-DLP,<br>long press the first/second and seventh/eighth buttons at the same time on<br>HDL-MPL8.4

HDL-MPL8.48).

Q:

HDL-MPL8.48).<br>
6.2 Panel FAQ002\_HDL BUSpro<br>
Q:<br>
There are "single on/off" key mode and "combination on/off" key mode, we<br>
key with former key mode works correctly, the led indicator indicates<br>
the on/off status correctly,

There are "single on/off" key mode and "combination on/off" key mode, we find that the key with former key mode works correctly, the led indicator indicates<br>the on/off status correctly, but the latter one does not work th and fourth buttons at the same time on SB-DLP,<br>
long press the first/second and seventh/eighth buttons at the same time on<br>
HDL-MPL8.48).<br>
6.2 Panel FAQ002\_HDL BUSpro<br>
Q:<br>
There are "single on/off" key mode and "combinatio Iong press the first/second and seventh/eighth buttons at the same time on<br>HDL-MPL8.48).<br>6.2 Panel FAQ002\_HDL BUSpro<br>Q:<br>There are "single on/off" key mode and "combination on/off" key mode, we find that the<br>key with former 6.2 Panel FAQ002\_HDL BUSpro<br>
Q:<br>
Q:<br>
There are "single on/off" key mode and "combination on/off" key mode, we find that the<br>
key with former key mode works correctly, the led indicator indicates<br>
the on/off status correct

A:

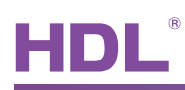

User Manual<br>the key indicator of this key mode is designed so that it just toggles<br>when you press it, that is all. However, there is a solution for the problem you met,<br>simply add one more command in your "other keys", i.e Wer Manual<br>HDL-MPL8.48/MPL8.46<br>the key indicator of this key mode is designed so that it just toggles<br>when you press it, that is all. However, there is a solution for the problem you met,<br>simply add one more command in you Simply add one more command in your "other keys", i.e., "Panel control -> control button button status",<br>Simply add one more command in your "other keys", i.e., "Panel control -> control button status",<br>Simply add one more status", Sen Manual<br>HDL-MPL8.48/MPL8.46<br>the key indicator of this key mode is designed so that it just toggles<br>when you press it, that is all. However, there is a solution for the problem you met,<br>simply add one more command in you Example The key indicator of this key mode is designed so that it just toggles<br>the key indicator of this key mode is designed so that it just toggles<br>simply add one more command in your "other keys", i.e., "Panel control -

directly.

# Q:

when you press it, that is all. However, there is a solution for the problem you met,<br>simply add one more command in your "other keys", i.e., "Panel control -> control button<br>status",<br>send this command to the "combination simply add one more command in your "other keys", i.e., "Panel control -> control button<br>status",<br>send this command to the "combination on/off" key to turn on or off the key indicator<br>directly.<br>6.3 Panel FAQ003\_HDL BUSpro<br> status",<br>
Send this command to the "combination on/off" key to turn on or off the key indicator<br>
directly.<br>
6.3 Panel FAQ003\_HDL BUSpro<br>
Q:<br>
I have three keys, all of them are set as "combination on" keys, and all of them send this command to the "combination on/off" key to turn on or off the key indicator<br>directly.<br>6.3 Panel FAQ003\_HDL BUSpro<br>Q:<br>1 have three keys, all of them are set as "combination on" keys, and all of them are<br>configured directly.<br>
G.3 Panel FAQ003\_HDL BUSpro<br>
Q:<br>
I have three keys, all of them are set as "combination on" keys, and all of them are<br>
configured to control the same two loads, but 30%, 50% and 80%, respectively.<br>
After the con 6.3 Panel FAQ003\_HDL BUSpro<br>Q:<br>I have three keys, all of them are set as "combination on" keys, and all of them are<br>configured to control the same two loads, but 30%, 50% and 80%, respectively.<br>After the configuration, I f 6.3 Panel FAQ003\_HDL BUSpro<br>
Q:<br>
l have three keys, all of them are set as "combination on" keys, and all of them are<br>
configured to control the same two loads, but 30%, 50% and 80%, respectively.<br>
After the configuration, A: Q:<br>
I have three keys, all of them are set as "combination on" keys, and all of them are<br>
configured to control the same two loads, but 30%, 50% and 80%, respectively.<br>
After the configuration, I find that when I press the I have three keys, all of them are set as "combination on" keys, and all of them are configured to control the same two loads, but 30%, 50% and 80%, respectively.<br>After the configuration, I find that when I press the first configured to control the same two loads, but 30%, 50% and 80%, respectively.<br>After the configuration, I find that when I press the first key, loads are 30% and the key 1<br>indicator is on, when I go on to press the second k After the configuration, I find that when I press the first key, loads<br>indicator is on, when I go on to press the second key, the loads are<br>and both key 1 and key 2 indicators are on, when I press key 3, le<br>the key indicat and both key 1 and key 2 indicators are on, when I press key 3, loads are 80%<br>the key indicators are on, this is not a problem, but for me, ideally, I would<br>like only one key indicator is on, which is the last one I presse

A:<br>
Yes, You can refer to FAQ2, another method is to set these three keys in "mutual<br>
exclusion", mutual exclusion works just as you have described - only the last pressed<br>
key is on, all the other indicators for mutual ex Pes, You can refer to FAQ2, another method is to set these three keys in "mutual<br>exclusion", mutual exclusion works just as you have described - only the last pressed<br>key is on, all the other indicators for mutual exclusio exclusion", mutual exclusion works just as you have described - only the last key is on, all the other indicators for mutual exclusion keys (which are in the exclusion group) are off.<br>
6.4 Panel FAQ004\_HDL BUSpro<br>
Q:<br>
The

# Q:

exclusion group) are off.<br>
6.4 Panel FAQ004\_HDL BUSpro<br>
Q:<br>
The HDL-MPL8.48 has four physical keys (well, 8, actually, left and<br>
page-turning keys. I am trying to setup function like this: left key for<br>
right key for dimmi 6.4 Panel FAQ004\_HDL BUSpro<br>
The HDL-MPL8.48 has four physical keys (well, 8, actually, left and right<br>
page-turning keys. I am trying to setup function like this: left key for dim<br>
right key for dimming down, is it possi 2) button 2 : single channel control OFF<br>
4) button 2 : single channel control OFF<br>
4) button 2 : single channel control OFF<br>
4) and the single channel control OFF<br>
4) and the single channel control OFF<br>
4) and the single 6.4 Panel FAQ004\_HDL BUSpro<br>  $Q$ :<br>
The HDL-MPL8.48 has four physical keys (well, 8, actually, left and right<br>
page-turning keys. I am trying to setup function like this: left key for dimn<br>
right key for dimming down, is i Q:<br>
The HDL-MPL8.48 has four physical keys (well, 8, actually, left and right) and two<br>
page-turning keys. I am trying to setup function like this: left key for dimming down<br>
right key for dimming down, is it possible?<br>
A: The HDL-MPL8.48 has four physical keys (well, 8, actually, left and right<br>page-turning keys. I am trying to setup function like this: left key for dimm<br>right key for dimming down, is it possible?<br>A:<br>See please follow the s

A:

- 
- 
- 
- 
- 

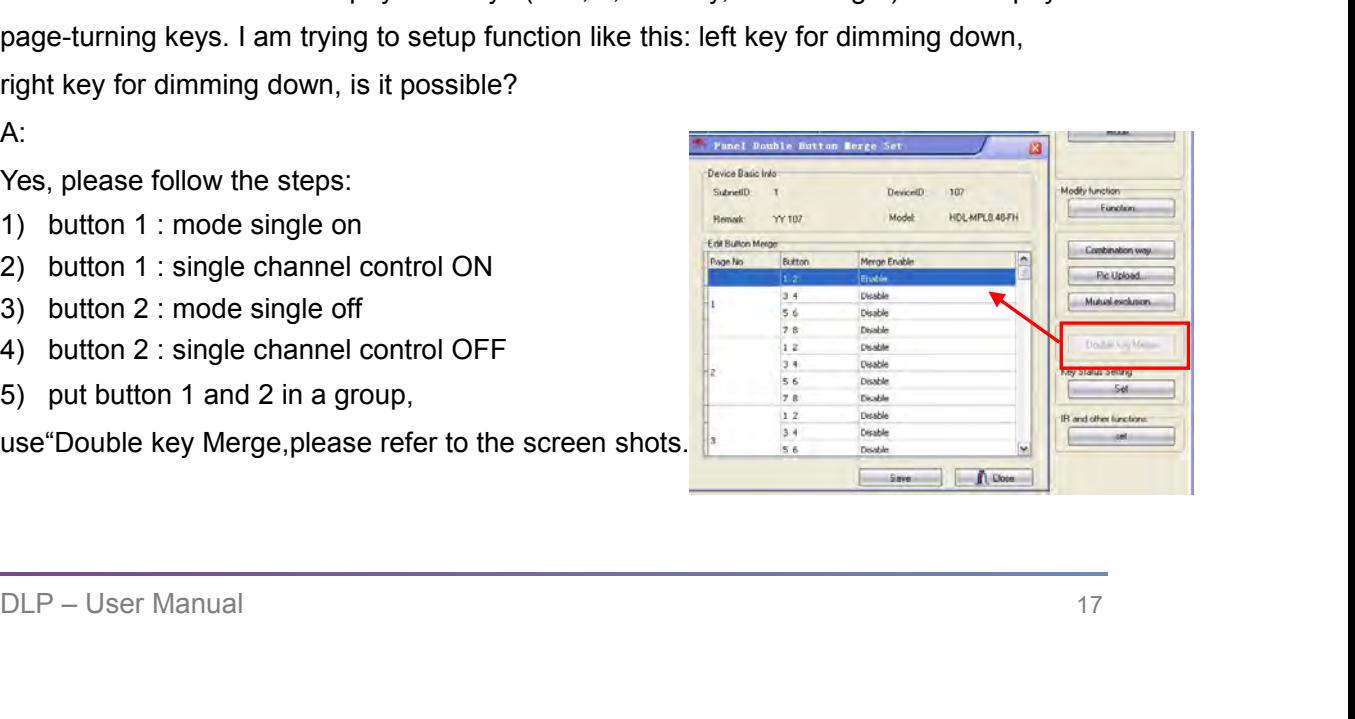

# Q:

Use<br>
HDL-MPL8.48/<br>
6.5 Panel FAQ005\_HDL BUSpro<br>
Q:<br>
Whenever I long press a button and try to dim up, I always want to dim to at leas Whenever I long press a button and try to dim up, I always want to dim to at least 50%, so<br>any level lower than 50% is not practical at all for me, can I bypass the lower segment and<br>dim upward from 50%, this saves me just User Manual<br>any HDL-MPL8.48/MPL8.46<br>6.5 Panel FAQ005\_HDL BUSpro<br>Q:<br>Whenever I long press a button and try to dim up, I always want to dim to at least 50%, so<br>any level lower than 50% is not practical at all for me, can I b User Manual<br>
HDL-MPL8.48/MPL8.46<br>
6.5 Panel FAQ005\_HDL BUSpro<br>
Q:<br>
Whenever I long press a button and try to dim up, I always want to dim to at least 50%, so<br>
any level lower than 50% is not practical at all for me, can I A: HDL-MPL8.48/MPL8.46<br>
6.5 Panel FAQ005\_HDL BUSpro<br>
Q:<br>
Whenever I long press a button and try to dim up, I always want to dim to at least 50%, so<br>
any level lower than 50% is not practical at all for me, can I bypass the lo

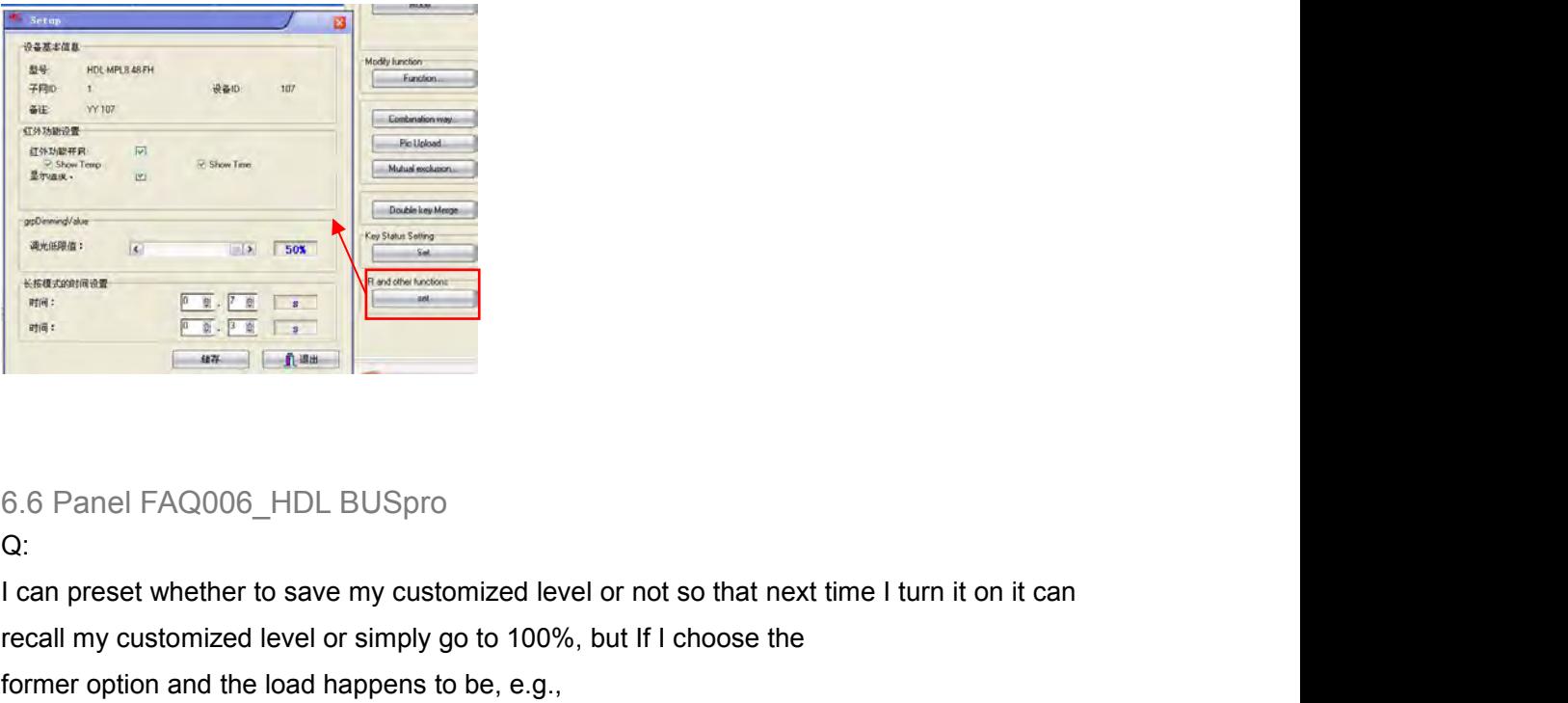

Q:

**Example 1**<br> **Example 1**<br> For February 1988.<br>
For February 1988.<br>
For February 1989.<br>
1 Can preset whether to save my customized level or not so that next time I turn it on it c<br>
1 can preset whether to save my customized level or not so that next Fig. 1. The second of the Dim intervals of the gas-discharging light, not the problem<br>of the Dimer of the dimer save my customized level or not so that next time I turn it on it can<br>recall my customized level or simply go

6.6 Panel FAQ006\_HDL BUSpro<br>
Q:<br>
defined the characteristic of the characteristic of the gas-discharging light, not the problem<br>
former option and the load happens to be, e.g.,<br>
fluorescent light, if you dim it too low an 6.6 Panel FAQ006\_HDL BUSpro<br>Q:<br>Compreset whether to save my customized level or not so that next time I turn it on it can<br>recall my customized level or simply go to 100%, but If I choose the<br>former option and the load happ 6.6 Panel FAQ006\_HDL BUSpro<br>Q:<br>Q:<br>I can preset whether to save my customized level or not so that next time I turn it on it can<br>recall my customized level or simply go to 100%, but If I choose the<br>former option and the loa

6.6 Panel FAQ006\_HDL BUSpro<br>Q:<br>Q:<br>I can preset whether to save my customized level or not so that next time I turn it on it can<br>recall my customized level or simply go to 100%, but If I choose the<br>former option and the loa Q:<br>
1 can preset whether to save my customized level or not so that next time I turn it on it can<br>
recall my customized level or simply go to 100%, but If I choose the<br>
former option and the load happens to be, e.g.,<br>
fluo I can preset whether to save my customized level or not so that next time I turn it on it c<br>recall my customized level or simply go to 100%, but If I choose the<br>former option and the load happens to be, e.g.,<br>fluorescent l former option and the load happens to be, e.g.,<br>fluorescent light, if you dim it too low and save, next time it is hard for you to turn it on, it is<br>due to the characteristic of the gas-discharging light, not the problem<br>o

A:

will call me at minimght, now can I prevent this?<br>A:<br>There is such setting in the Panel, please refer to FAQ5.<br>DLP – User Manual 18

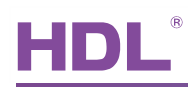

# <span id="page-21-0"></span>**7.** NOTES

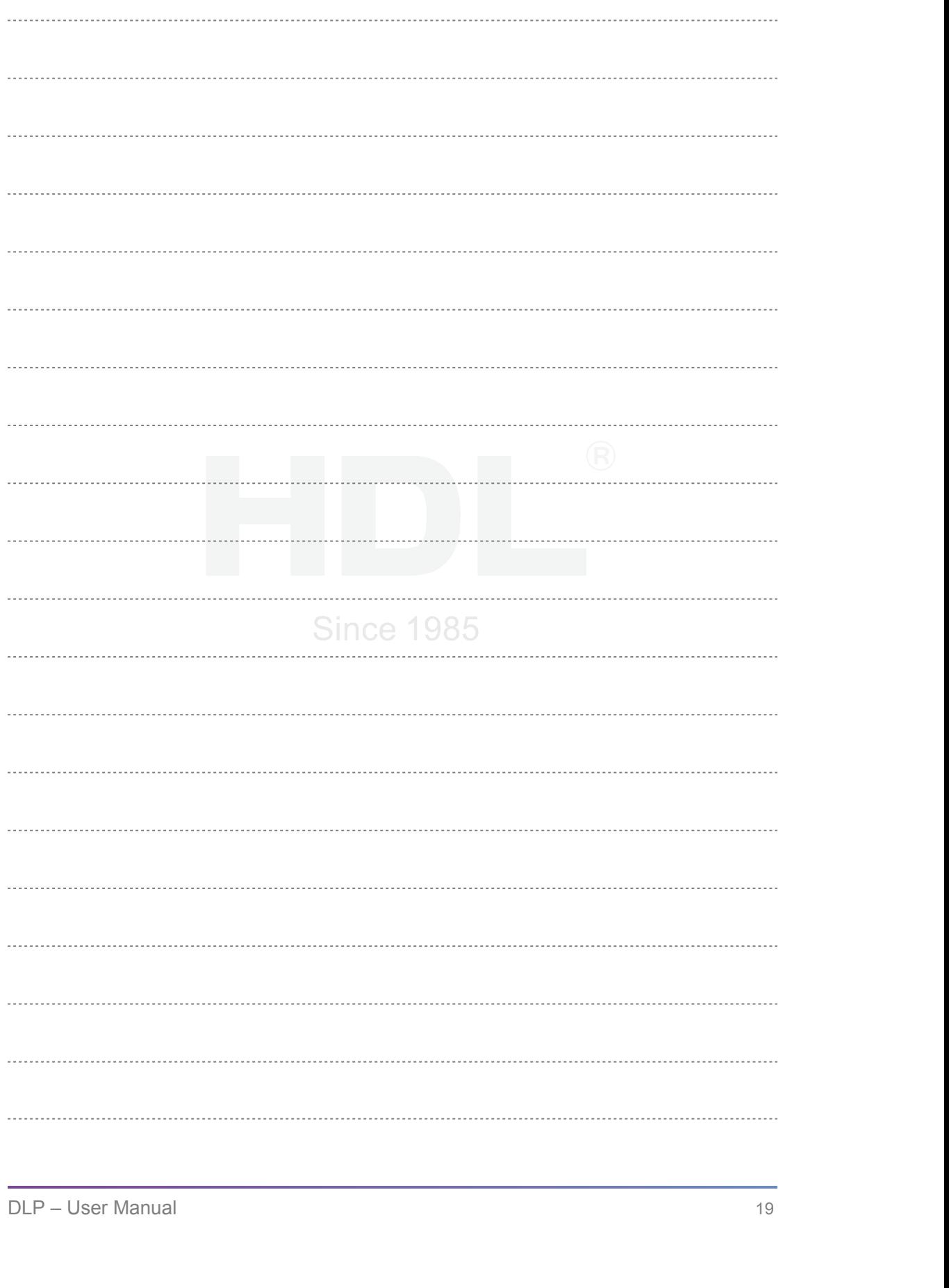